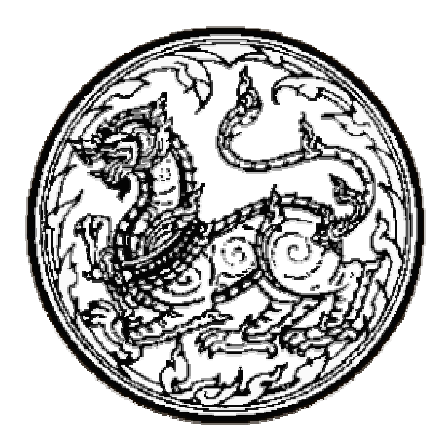

# คู่มือการปฏิบัติงาน (Operation Manual)

# การควบคุมอุปกรณ์ MCU เพื่อบริหารจัดการ ระบบประชุมทางไกลในเครือข่ายที่รับผิดชอบ

์ ศูนย์เทคโนโลยีสารสนเทศและการสื่อสารเขต 4 (นครราชสีมา) ์ ศูนย์เทคโนโลยีสารสนเทศและการสื่อสาร สำนักงานปลัดกระทรวงมหาดไทย ( กุมภาพันธ์ 2552 )

คู่มือการปฏิบัติงาน ( Operation Manual ) เกี่ยวกับ **"การควบคุมอุปกรณ์ MCU เพื่อ** ึบริหารจัดการระบบประชุมทางไกลในเครือข่ายที่รับผิดชอบ" เพื่อให้เจ้าหน้าที่ผู้ปฏิบัติงานระบบการ ประชุมวีดิทัศน์ทางไกล ได้มีความรู้ ความเข้าใจเกี่ยวกับหน้าที่ การทำงานของอุปกรณ์ และการใช้งาน ้อย่างถูกวิธี สามารถควบคุมภาพ เสียงให้ทำงานสัมพันธ์กับผู้ร่วมการประชุมทั้งต้นทางและปลายทางได้ อย่างถูกต้องและมีประสิทธิภาพ

ี ศูนย์เทคโนโลยีสารสนเทศและการสื่อสารเขต 4 (นครราชสีมา) หวังเป็นอย่างยิ่งว่า เจ้าหน้าที่ผู้ปฏิบัติงาน ผู้ควบคุม และผู้มีหน้าที่รับผิดชอบ ได้ศึกษาคู่มือการปฏิบัติงานนี้พร้อมกับทดสอบ การใช้งานการควบคุมด้วยอุปกรณ์ MCU ให้เกิดความชำนาญแล้ว จะส่งผลดำเนินการประชุมวีดิทัศน์ ิทางใกลเป็นไปด้วยดีและเป็นที่ยอมรับของหน่วยงานต่าง ๆ

ี ศูนย์เทคโนโลยีสารสนเทศและการสื่อสารเขต 4 (นครราชสีมา) หวังเป็นอย่างยิ่งว่า หนังสือคู่มือเล่มนี้จะเป็นประโยชน์ต่อผู้รับผิดชอบระบบ VCS และเป็นส่วนหนึ่งในการพัฒนาระบบ เพิ่ม ประสิทธิภาพการปฏิบัติงานของเจ้าหน้าที่ อันส่งผลให้เกิดความพึงพอใจแก่ผู้มาขอรับบริการได้เป็นอย่างดี

> ี ศนย์เทคโนโลยีสารสนเทศและการสื่อสารเขต 4 (นครราชสีมา) ึกมภาพันธ์ 2552

## สารบัญ

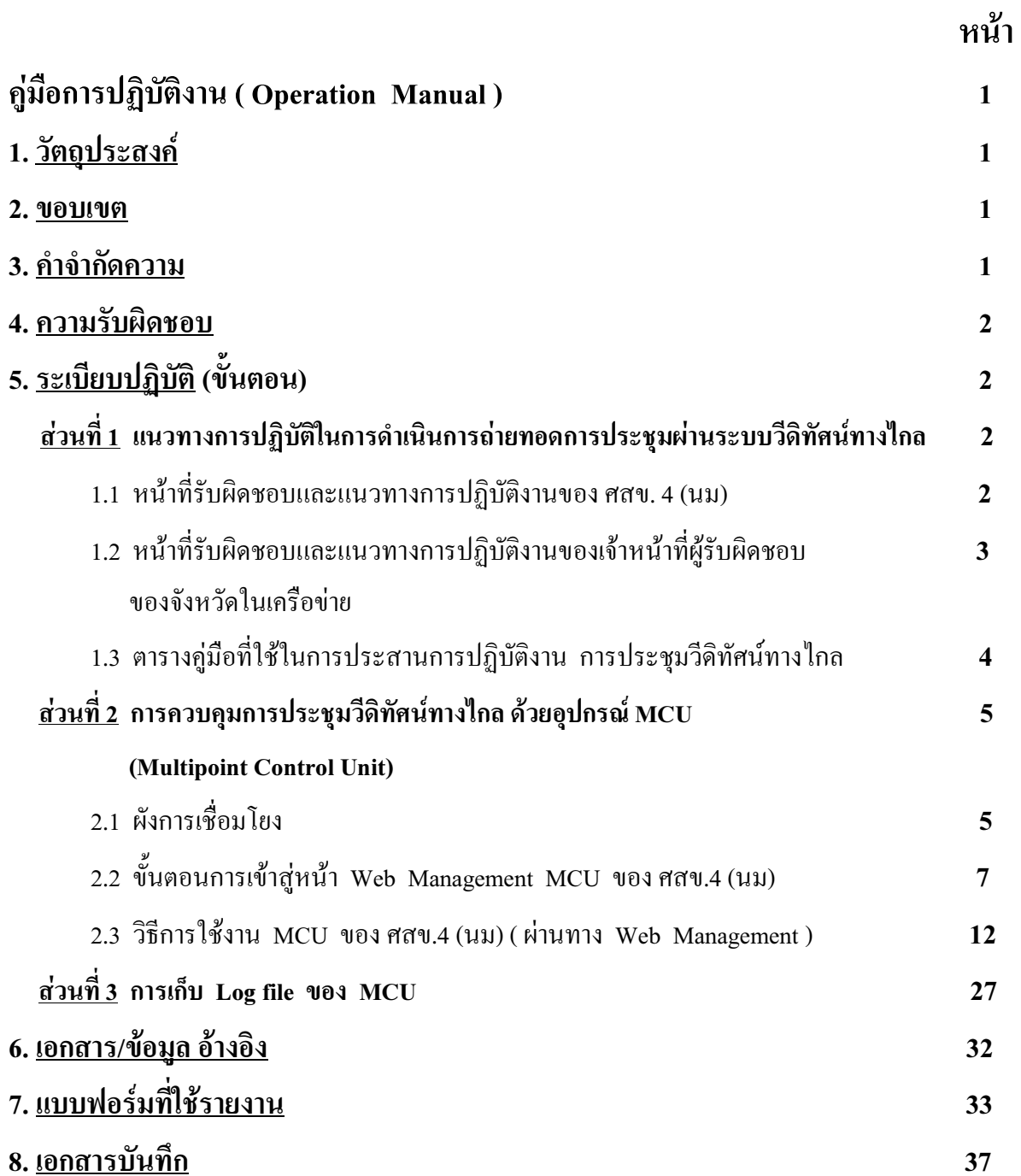

## ค่มือการปฏิบัติงาน (Operation Manual)

ิการควบคุมอุปกรณ์ MCU เพื่อบริหารจัดการ ระบบประชุมทางไกลในเครือข่ายที่รับผิดชอบ

### <u>1. วัตถุประสงค์</u>

คู่มือการปฏิบัติงานที่จัดทำขึ้นมานี้ มีวัตถุประสงค์ เพื่อให้การใช้งานการประชุมผ่านระบบ การประชุมวีดิทัศน์ทางใกล (VCS) ของกระทรวงมหาดใทย เป็นไปอย่างมีประสิทธิภาพ และสามารถ ให้บริการกับหน่วยงานต่าง ๆ ทั้งในสังกัด และนอกสังกัดกระทรวงมหาดไทยได้อย่างทั่วถึง ดังนั้นศูนย์ เทคโนโลยีสารสนเทศและการสื่อสารเขต 4 (นครราชสีมา) จึงได้จัดทำคู่มือการปฏิบัติงาน เพื่อเป็น ี แนวทางการปฏิบัติ และการแก้ไขปัญหาทางด้านเทคนิค เพิ่มเติมให้ผู้ปฏิบัติงานสามารถดำเนินการไป ในทิศทางเดียวกัน

#### 2. ขอบเขต

้ คู่มือที่จัดทำขึ้นนี้ "ได้อธิบายถึง การบริหารจัดการ การประชุมวีดิทัศน์ทางใกล โดยมี MCU ้เป็นอุปกรณ์รวบรวม ประมวลผล รวมทั้งควบคุมระบบ VCS ของจังหวัดในเครือข่าย และการตั้งค่าการ ใช้งาน พร้อมทั้งสัญลักษณ์ และสถานะต่าง ๆ ขณะปฏิบัติงาน

#### 3. คำจำกัดความ

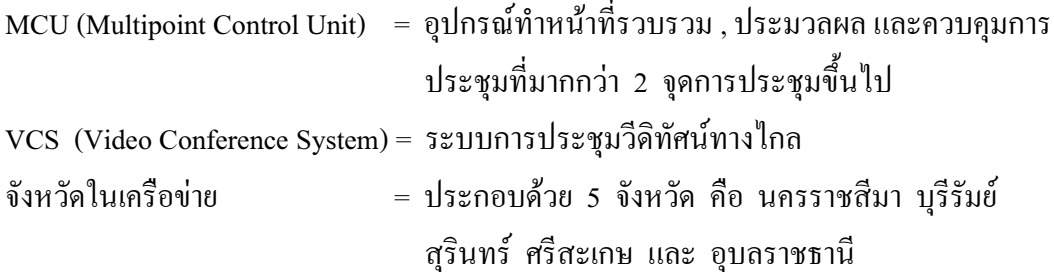

#### 4. ความรับผิดชอบ

- ผู้อำนวยการศูนย์เทคโนโลยีสารสนเทศและการสื่อสาร สป. สั่งการโดยหนังสือถึง ศูนย์เทคโนโลยีสารสนเทศและการสื่อสารเขต 4 (นครราชสีมา)
- ผู้อำนวยการศูนย์เทคโนโลยีสารสนเทศและการสื่อสารเขต 4 (นครราชสีมา) รับทราบและ สั่งการตามหบังสือ
- หัวหน้าฝ่ายปฏิบัติการเทคโนโลยีสารสนเทศและการสื่อสาร รับทราบและสั่งการให้เจ้าหน้า ที่ผู้รับผิดชอบดำเดินการ
- เจ้าหน้าที่ผู้รับผิดชอบระบบ VCS และ MCU รับทราบ ประสานจังหวัดในเครือข่ายติดตั้ง ทดสอบระบบ ดำเนินการประชุม และรายงานผล
- เจ้าหน้าที่ผู้รับผิดชอบระบบเครือข่าย รับทราบ ตรวจสอบอุปกรณ์สื่อสัญญาณ
- บันทึกการติดตั้ง การรื้อถอน ลงในแบบฟอร์ม (ร.1)
- บันทึกรายงานผลการถ่ายทอดการประชุมผ่านระบบวีดิทัศน์ทางไกล (รายเดือน)
- บันทึกผลการถ่ายทอดการประชุมทางใกล ลงในแบบฟอร์ม (รต.5)
- ผู้อำนวยการศูนย์เทคโนโลยีสารสนเทศและการสื่อสารเขต 4 (นครราชสีมา) รายงานแบบ (ร.1) , แบบบันทึกรายงานผลการถ่ายทอดการประชุมผ่านระบบวีดิทัศน์ ทางไกล (รายเดือน) และแบบ (รต.5) ถึงผู้อำนวยการศูนย์เทคโนโลยีสารสนเทศและการ สื่อสาร สป

## 5. <u>ระเบียบปฏิบัติ</u> (ขั้นตอน)

## <u>ส่วนที่ 1 แนวทางการปฏิบัติในการดำเนินการถ่ายทอดการประชุมผ่านระบบวีดิทัศน์ทางไกล</u>

ศูนย์เทคโนโลยีสารสนเทศและการสื่อสาร สป. ใค้กำหนดหน้าที่รับผิดชอบและแนวทางการ ปฏิบัติงานให้กับ ศูนย์เทคโนโลยีสารสนเทศและการสื่อสารเขต 4 (นครราชสีมา) และ เจ้าหน้าที่กลุ่มงาน ข้อมูลสารสนเทศและการสื่อสาร สำนักงานจังหวัดในเครือข่ายของ ศสข.4 (นม) ดำเนินการหลังจากที่ ใค้รับการประสานขอสนับสนุนติดตั้งเพื่อใช้งานระบบการประชุมวีดิทัศน์ทางไกล (Video Conference System) ตามภารกิจต่างๆ ที่ได้รับมอบหมาย ดังต่อไปนี้

## 1.1 หน้าที่รับผิดชอบและแนวทางการปฏิบัติงานของ ศสข. 4 (นม)

1.1.1 เมื่อใด้รับหนังสือสั่งการ หรือการประสานทางโทรศัพท์เกี่ยวกับการจัดประชุมผ่านระบบ วีดิทัศน์ทางใกล จากส่วนกลางให้ส่งหนังสือสั่งการหรือประสานงานกับเจ้าหน้าที่ผู้รับผิดชอบของ จังหวัดในเครือข่าย เพื่อเตรียมความพร้อมในการประชุมในวันเวลาดังกล่าว

1.1.2 จัดเตรียมระบบควบคุมการประชุมวีดิทัศน์ทางใกล (Management MCU) ให้พร้อม และ ประสานงานกับเจ้าหน้าที่ผู้รับผิดชอบของจังหวัดในเครือข่ายทุกครั้ง เพื่อทำการทดสอบอุปกรณ์ทุก ระบบร่วมกับส่วนกลางก่อนการประชุมจริง

1.1.3 เจ้าหน้าที่ผู้รับผิดชอบระบบเครือข่ายตรวจสอบดูแลระบบเครือข่าย (Network) ระหว่าง ศสข.4 (นม) กับจังหวัดในเครือข่าย

1.1.4 จัดเตรียมความพร้อมของเครือข่ายสำรอง (ISDN) ในกรณีเครือข่ายหลักเกิดขัดข้อง

1.1.5 รายงานผลการคำเนินการประชุม หลังจากการประชุมเสร็จสิ้น แจ้งให้ศูนย์เทคโนโลยี สารสบเทศและการสื่อสาร สป ทราบ

#### 1.2 หน้าที่รับผิดชอบและแนวทางการปฏิบัติงานของเจ้าหน้าที่ผู้รับผิดชอบของจังหวัดในเครือข่าย

1.2.1 จัดเตรียมอุปกรณ์ทุกระบบภายในห้องประชุมให้สามารถใช้งานได้ตลอดเวลา หลังจาก ได้รับแจ้งให้มีการจัดการประชุมวีดิทัศน์ทางไกล

1.2.2 ประสานงานกับเจ้าหน้าที่ของหน่วยงานที่จะต้องเข้าร่วมประชุมกับส่วนกลางเพื่อทราบ ้ความต้องการและข้อมูลต่างๆ ที่เป็นประโยชน์ในการคำเนินการ

1.2.3 ประสานกับเจ้าหน้าที่ผู้รับผิดชอบของ ศสข.4 (นม) เพื่อเตรียมความพร้อมด้านเทคนิค โดย ทำการทดสอบระบบก่อนวันดำเนินการประชุมจริงทุกครั้ง

1.2.4 จัดเตรียมความพร้อมของเครือข่ายสำรอง (ISDN) ในกรณีเครือข่ายหลักเกิดขัดข้อง

#### 1.3 ตารางคู่มือที่ใช้ในการประสานการปฏิบัติงาน การประชุมวีดิทัศน์ทางไกล

ตาราง IP Address ระบบการประชุมวีดิทัศน์ทางใกล ระหว่าง ศสส.สป. กับ ศสข.4 (นม) และ จังหวัดในเครือข่าย

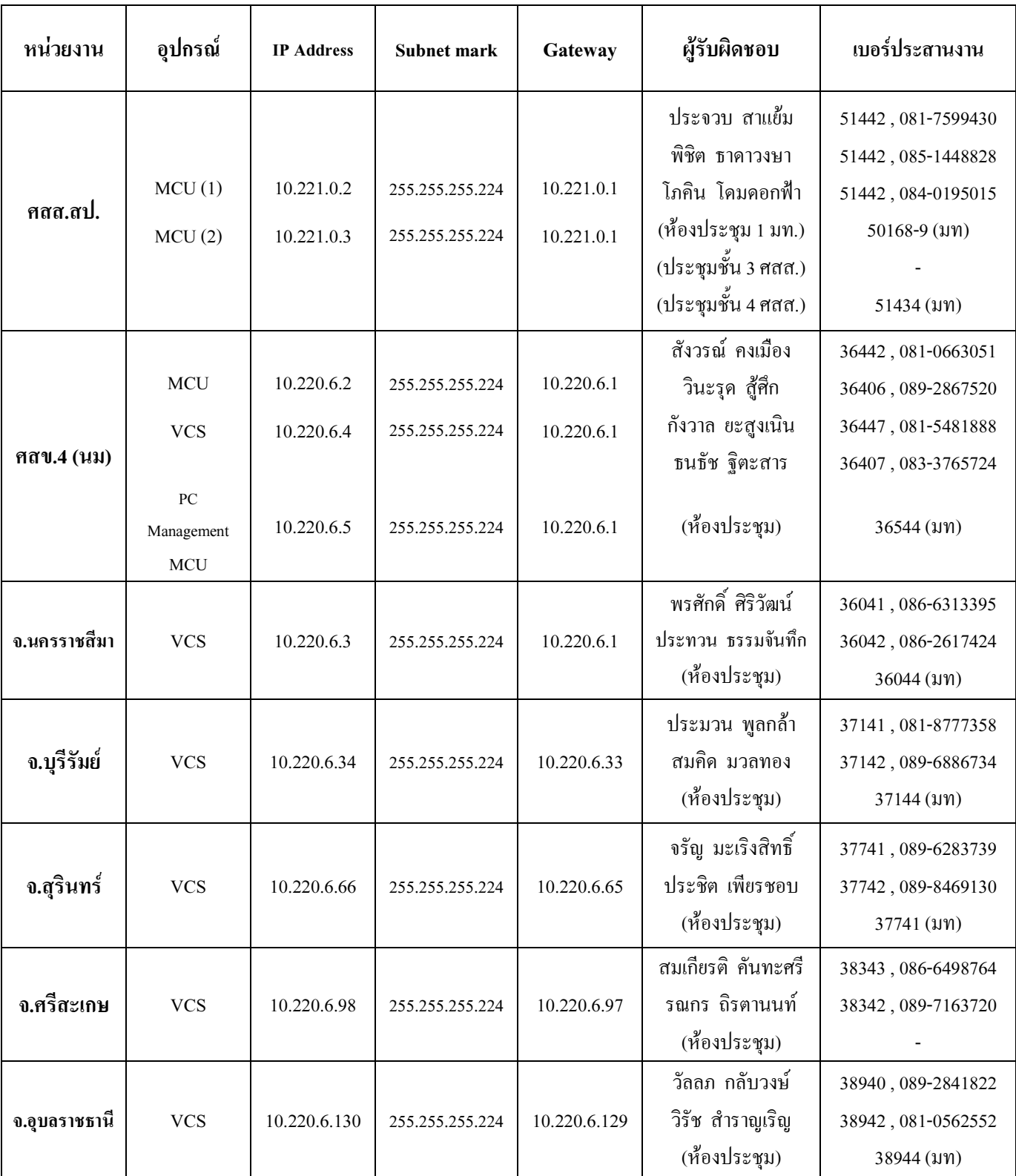

## <u>ส่วนที่ 2 การควบคุมการประชุมวีดิทัศน์ทางไกล ด้วยอุปกรณ์ MCU (Multipoint Control Unit)</u>

MCU (Multipoint Control Unit) เป็นอุปกรณ์ทำหน้าที่รวบรวม , ประมวลผล และควบคุม ึการประชุมที่มากกว่า 2 จุดการประชุมขึ้นไป

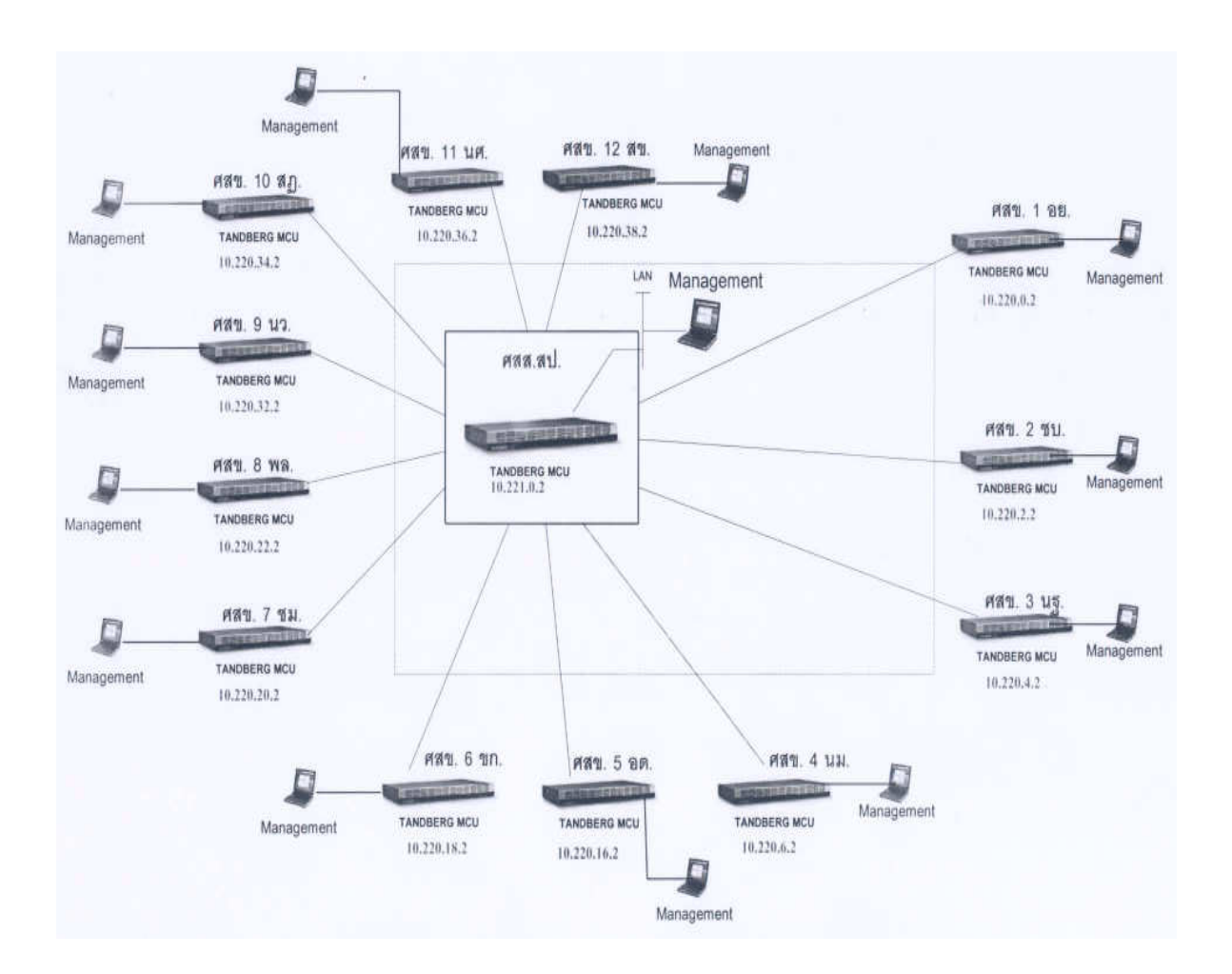

## 2.1 ผังการเชื่อมโยง

\* ผังการเชื่อมโยง MCU \*

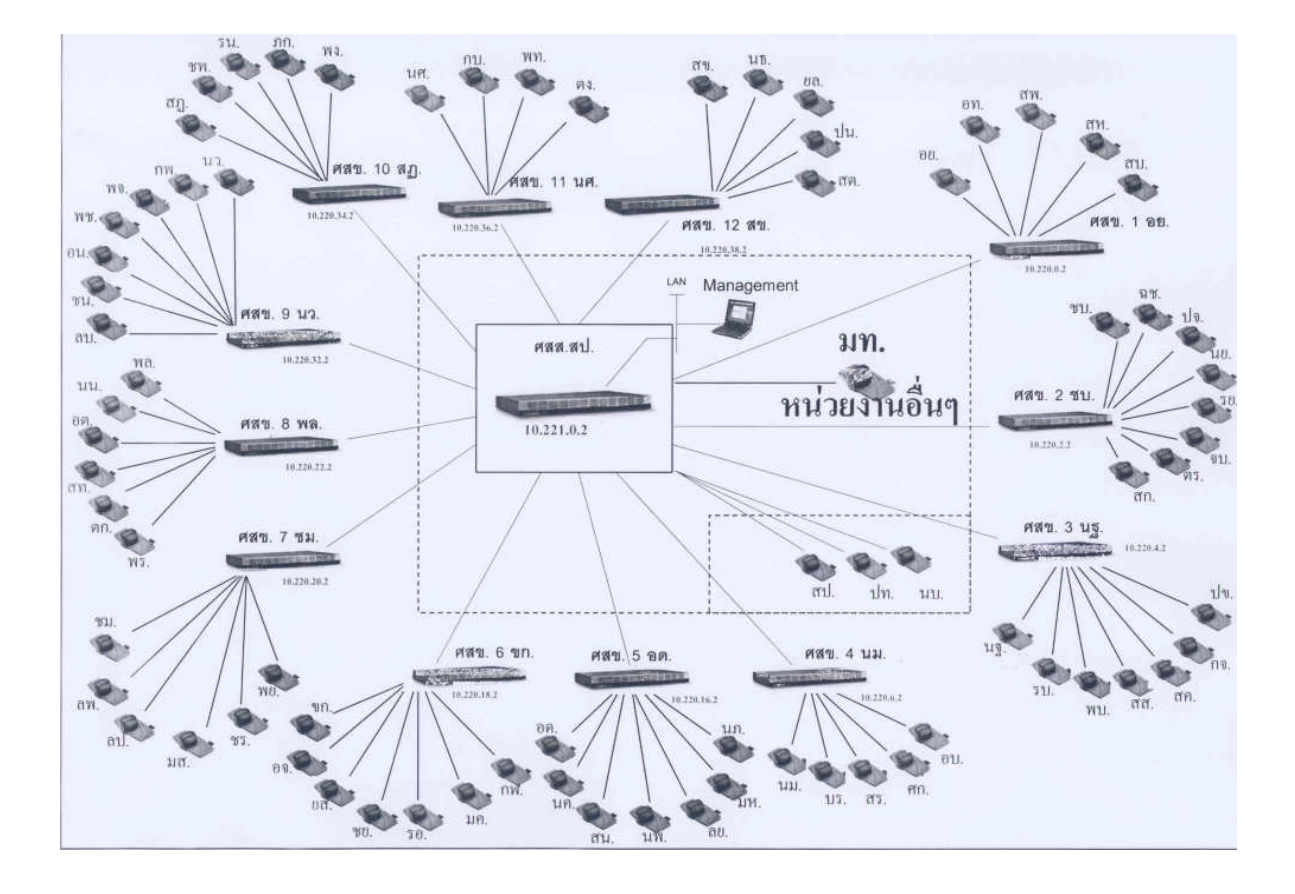

\* ผังการเชื่อมโยง VCS ในการประชุมประจำเคือนกระทรวงมหาดไทย และ หน่วยงานอื่นๆ ที่ร้องขอ \*

--------------------------------

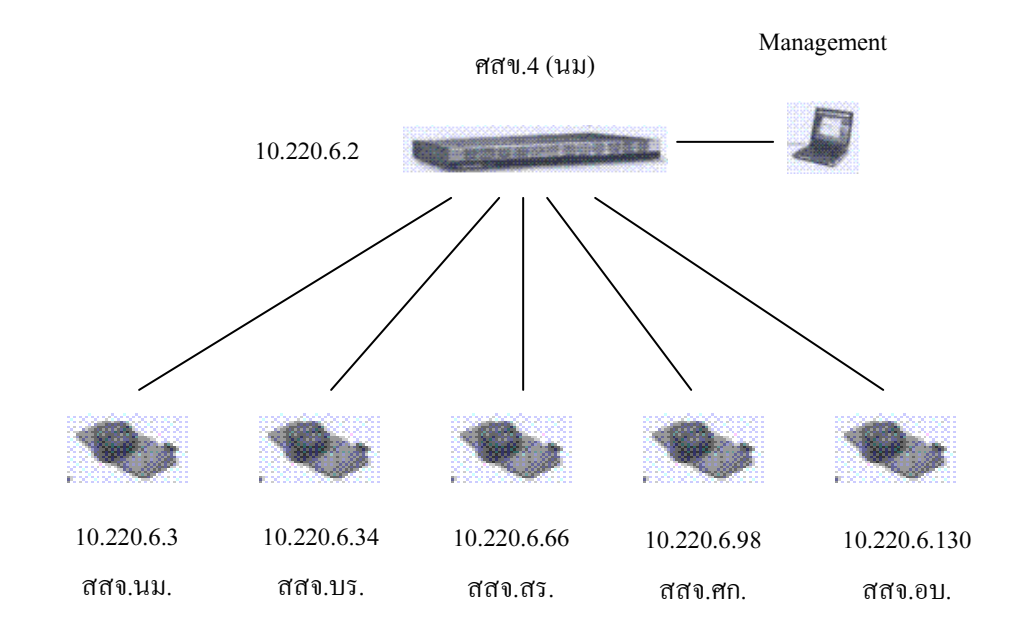

\* ผังการเชื่อมโยงภายใน ศสข.4 (นม) \*

#### 2.2 ขั้นตอนการเข้าสู่หน้า Web Management MCU ของ ศสข.4 (นม)

วิธีการเข้าสู่ระบบบริหารจัดการการใช้งาน TANDBERG MCU จะต้อง Set IP ของเครื่อง คอมพิวเตอร์ที่ใช้ในการ Managemet MCU เพื่อให้อยู่ในวง VLAN ซึ่งเป็นวงเดียวกันกับระบบ Video Conference System โดยทำตามขั้นตอนดังต่อไปนี้

2.2.1 คลิกขวาที่  $My$  Network  $\rightarrow$  Properties ดังรูปที่ 1

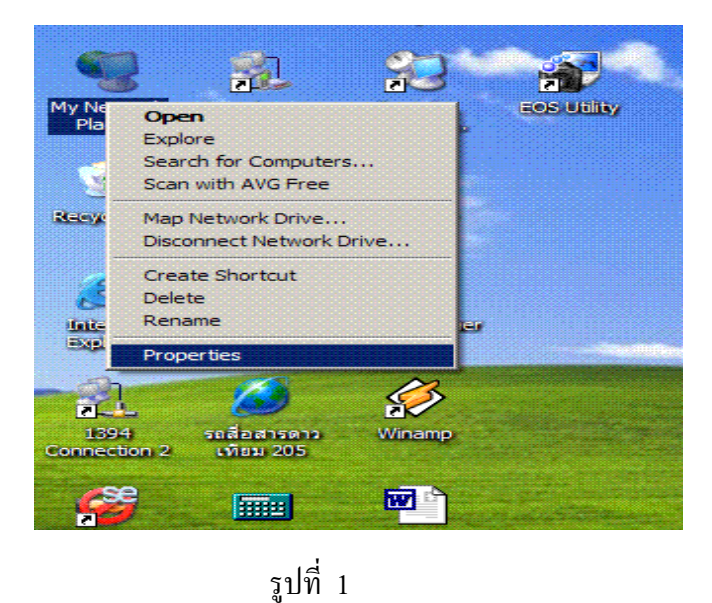

2.2.2 คลิกขวาที่ Local Area Connection Properties ดังรูปที่ 2

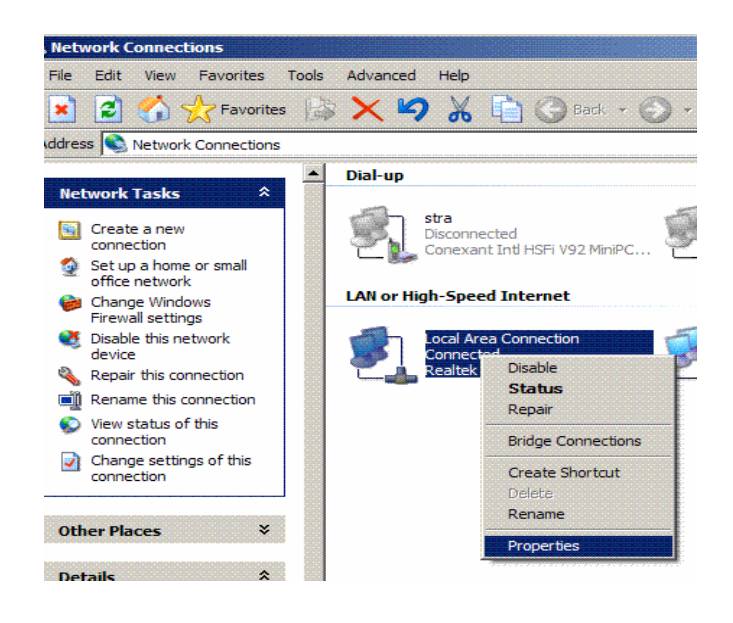

รูปที่ 2

## 2.2.3 ที่ General คลิกที่ Internet Protocol – > Properties ดังรูปที่ 3

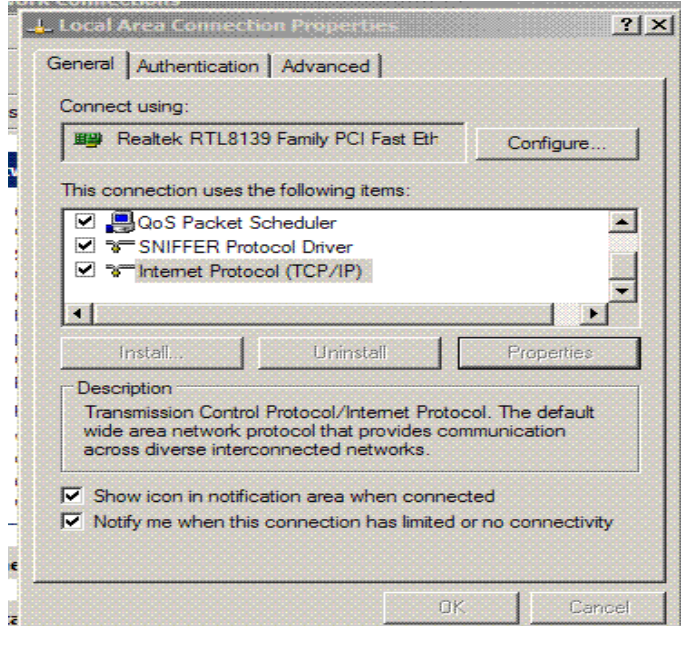

รูปที่ 3

2.2.4 ให้ใส่ IP ดังรูปที่ 4 ซึ่งเป็น IP จริงที่ ศสข.4 (นม) ใช้กับเครื่อง PC Management MCU หลังจากนั้นก็คลิก OK กึ่งะได้เครื่อง PC Management MCU วงเดียวกันกับระบบ VCS

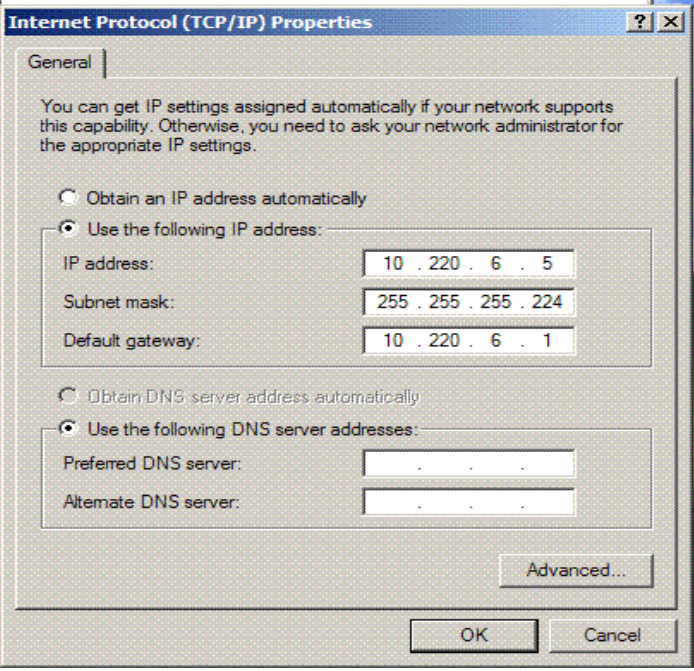

2.2.5 เปิด Internet Explorer เพื่อทำการ Set ระบบ LAN ให้เป็น Automatically detect setting และคลิกที่ Use a proxy server ออกเพื่อให้ระบบค้นหาเฉพาะในวง VLAN เท่านั้น โดยทำตาม ขั้นตอนดังนี้

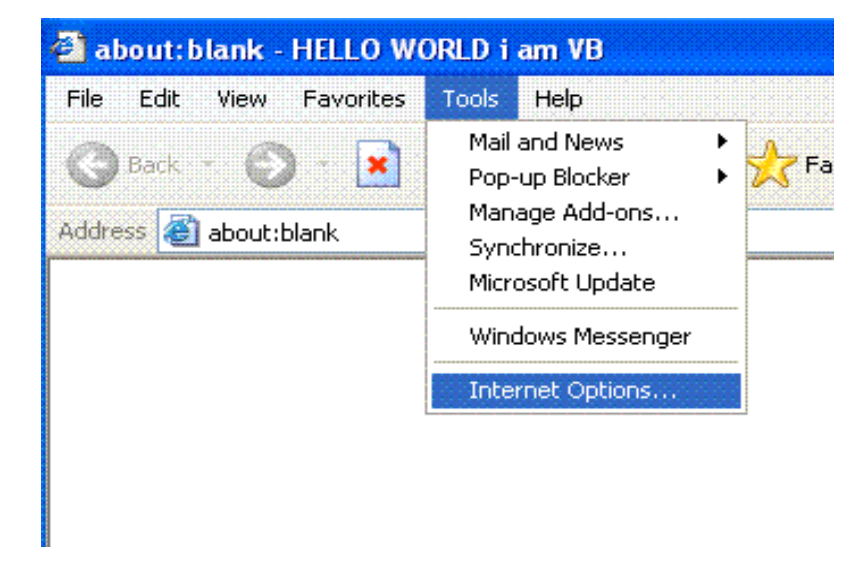

1) เปิด Internet Explorer  $\longrightarrow$  Tools  $\longrightarrow$  Internet Options ดังรูปที่ 5

## รูปที่ 5

2) ที่ Internet Options คลิกที่ Connections  $\;\longrightarrow\;$  LAN Settings ดังรูปที่ 6

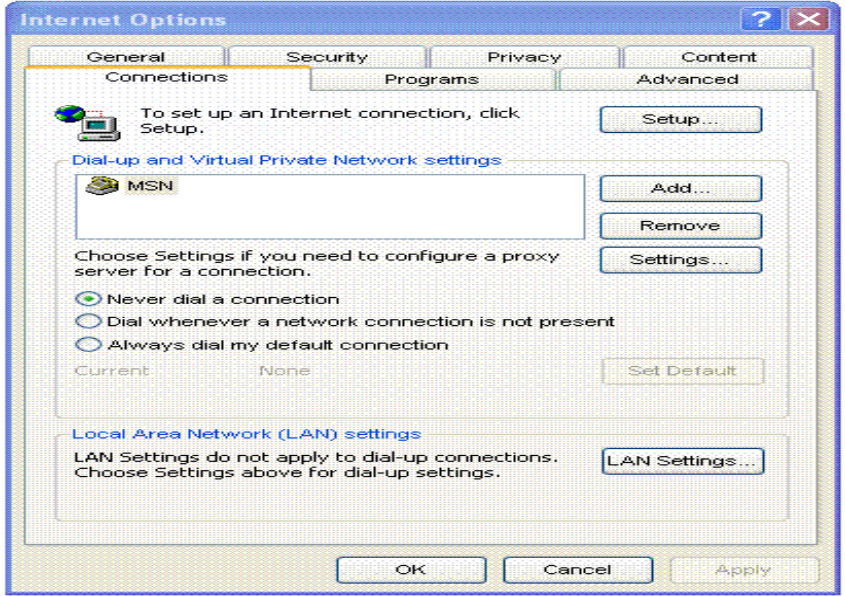

3) ที่ Local Area Network ให้คลิกเครื่องหมายถูกที่ช่องสี่เหลี่ยมหน้า Automatically detect settings หลังจากนั้นให้คลิกเครื่องหมายถูกออกจากช่อง สี่เหลี่ยมหน้า Use proxy server for your LAN แล้ว คลิก OK ดังรูปที่ 7

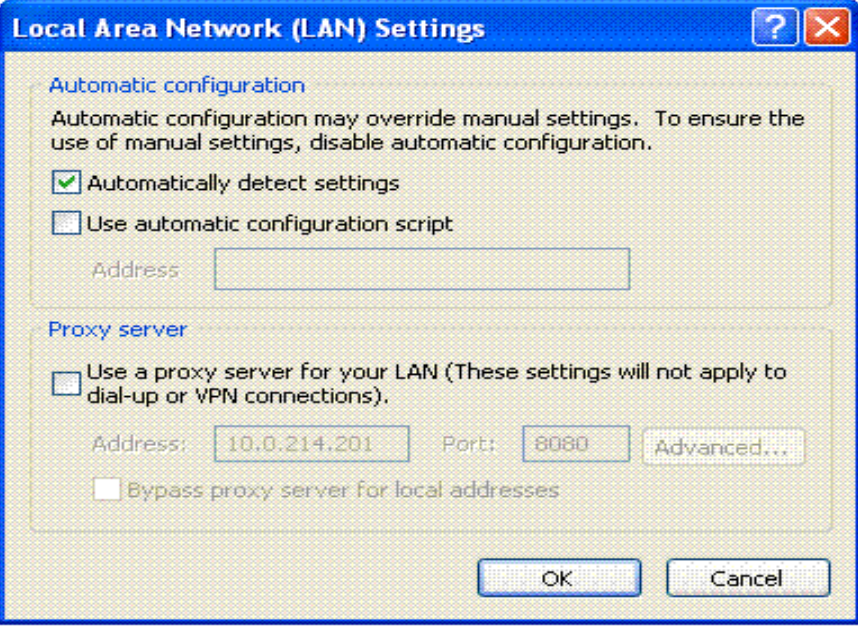

รูปที่ 7

2.2.6 กลับมาที่ Internet Explorer อีกครั้ง ใส่หมายเลข IP Address ของ MCU ศสข.4(นม) กืือ 10.220.6.2 แล้วกด Enter ดังรูปที่ 8

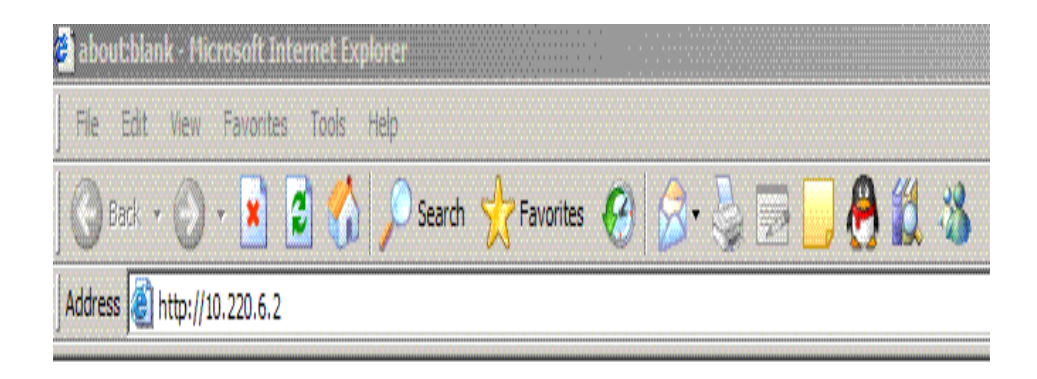

รูปที่ 8

2.2.7 เมื่อใส่ IP Address ถูกต้องแล้ว ระบบจะมีหน้าต่างถาม User Name และ Password -) User Name &7)-1 --1>8) Password (% 4 OK "()6 9

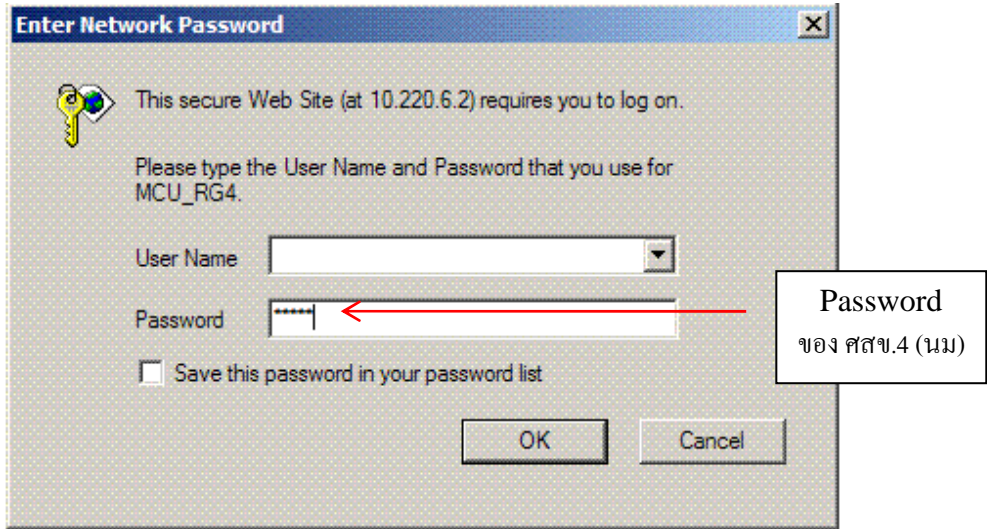

รูปที่ 9

2.2.8 จะเข้าสู่หน้า Web Management ดังรูปที่ 10

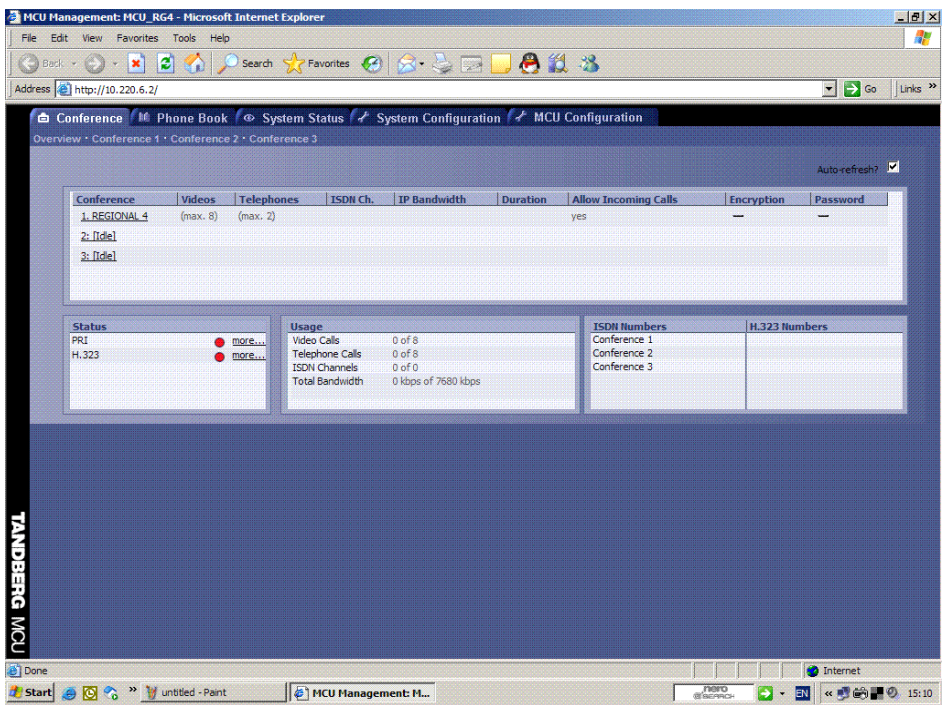

#### 2.3 วิธีการใช้งาน MCU ของ ศสข.4 (นม) (ผ่านทาง Web Management)

หลังจากที่เข้าสู่หน้า Web Management แล้ว กึ่งะเป็นขั้นตอนของการ Set ค่า และ การ Control ระบบประชุมวีดิทัศน์ทางใกล ภายใน ศสข.4 (นม) และ จังหวัดในเครือข่าย ดังรายละเอียด ี ต่อไปนี้

2.3.1 หน้า Web Management ที่ Menu Conference – Overview ให้เลือกเมนู Conference 1 ดังรูปที่ 1

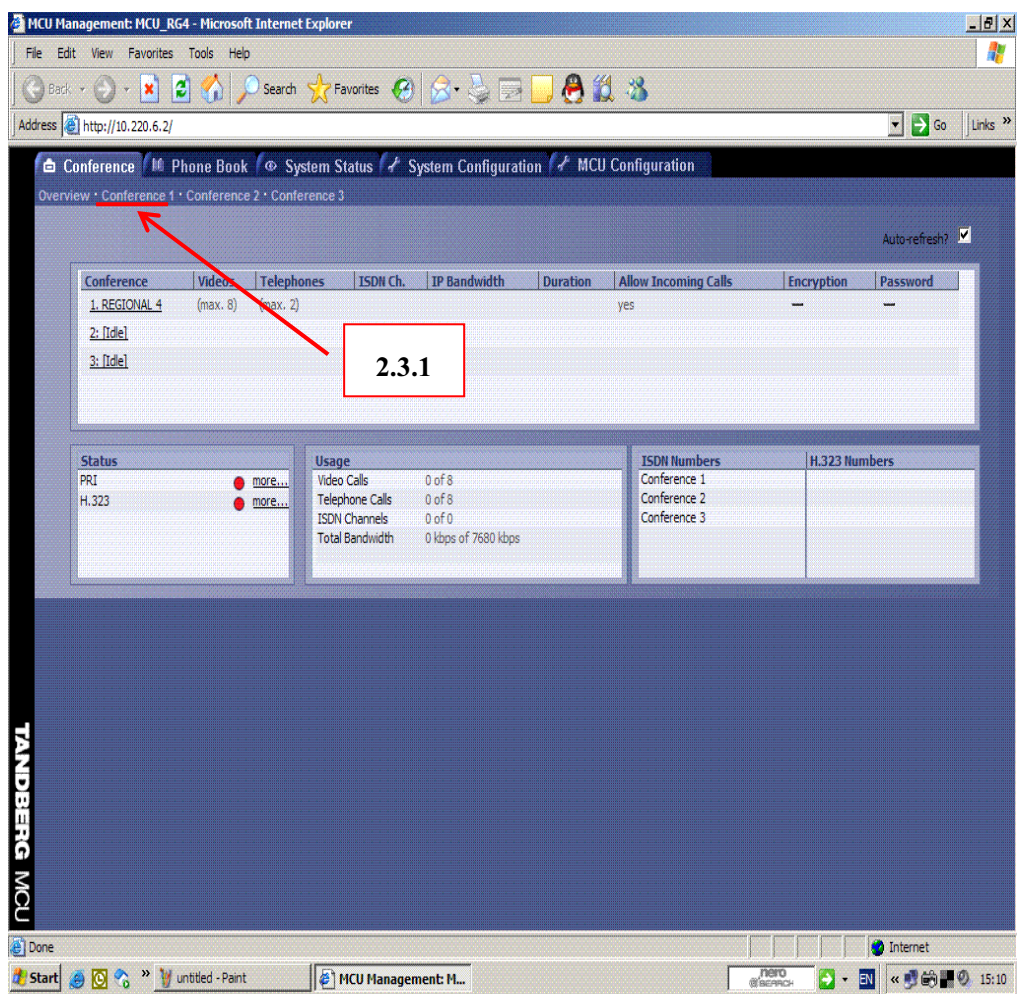

รูปที่ 1

2.3.2 กำหนดค่าต่าง ๆ ของกลุ่ม Conference 1 ตามรูปที่ 2 ซึ่งในที่นี้ทาง ศสส.สป. "ได้ Set ค่า ต่างๆ ของ MCU ให้กับทาง ศสข.4(นม)เรียบร้อยแล้ว

2.3.3 คลิกที่ปุ่ม Create Only เมื่อต้องการสร้างหน้าต่างเพื่อรอให้เครื่อง VCS ของจังหวัดใน หารือข่าย Connect เข้ามายัง MCU ได้ด้วยตัวเอง ดังรูปที่ 2

2.3.4 เมื่อต้องการ Connect หรือติดต่อไปยังเครื่อง VCS จังหวัดในเครือข่าย ให้คลิกที่ปุ่ม Add Participants ดังรูปที่ 2

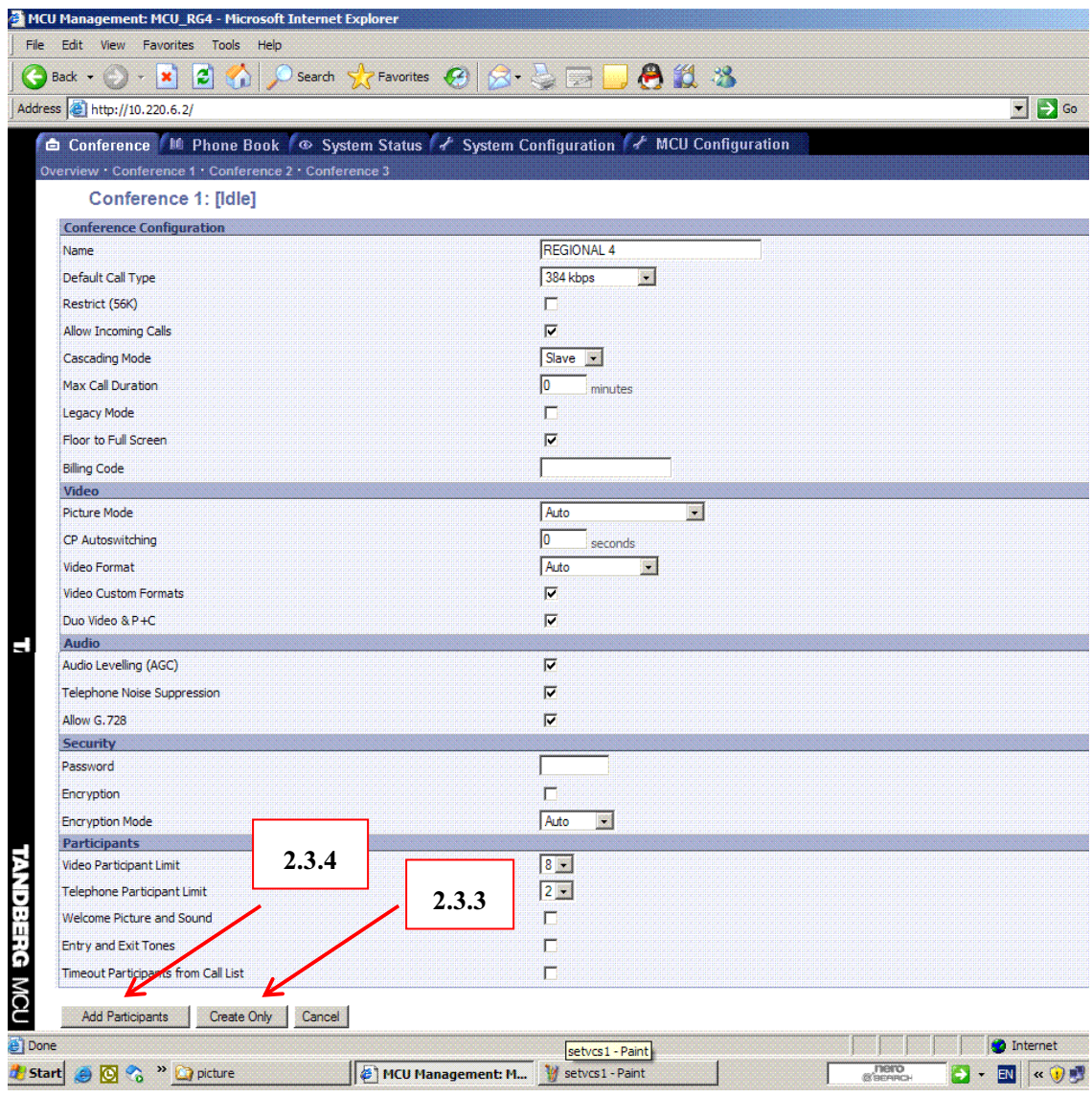

รูปที่ 2 (แสดงการตั้งค่าต่าง ๆ ภายในห้องประชุม)

2.3.5 เมื่อเลือก Create Only แล้ว ก็จะทำให้ปลายทางหรือเครื่อง VCS จังหวัดในเครือข่าย สามารถ Connect เข้ามายัง MCU ใด้ด้วยตัวเองและเมื่อจังหวัดในเครือข่าย Connect เข้ามาแล้วชื่อ เครื่อง VCS ของจังหวัดนั้นจะปรากฏให้เห็น ดังรูปที่ 3 ซึ่งในหน้าต่างนี้จะมีคำสั่งใช้งานต่าง ๆ ดังนี้

1) Add Participants คือ การเลือกการ Connect ออกซึ่งเมื่อคลิกเลือกแล้วสามารถที่ จะทำการเพิ่มจำนวนของผู้เข้าร่วมประชุม โดยสามารถที่จะทำการเลือกจากใน Phone Book หรือจะทำ การใส่หมายเลข IP ของเครื่อง VCS เลือกความเร็ว และชนิดของการเชื่อมต่อได้

2) Conference Configuration คือ การตั้งค่าใน Conference 1

3) Disconnect All คือ การตัดสายทั้งหมดของการประชุมในกลุ่ม โดยเมื่อคลิกจะมี การยืนยันอีกครั้ง

4) End Conference คือ การยกเลิกการตั้งค่าทั้งหมดของกลุ่มการประชุมนั้น ๆ โดย เมื่อคลิกเลือกแล้วจะแสดงที่หน้า overview Conference 1 เป็น idle

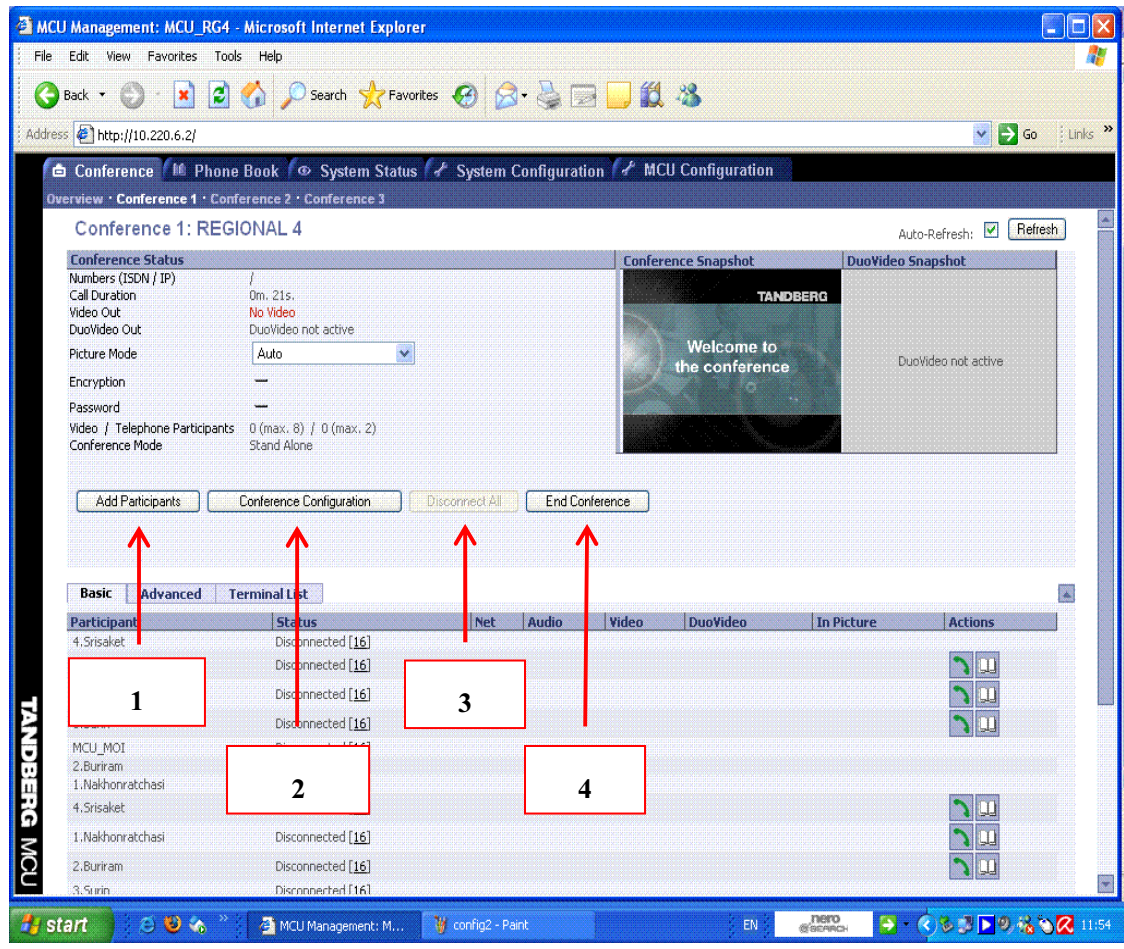

2.3.6 จากรูปที่ 3 เมื่อเราต้องการที่จะเลือกการ Connect ออกไปหาเครื่อง VCS ของจังหวัดใน เครือข่ายโดยตรงเลย (หรือกรณีจังหวัดในเครือข่ายบางจังหวัดเปิดเครื่อง VCS แต่ไม่ได้เรียกเข้า MCU) กี้คลิกที่ Add Participants ก็จะได้ดังรูปที่ 4 (ทำตามข้อ 2.3.6.1 – 2.3.6.3)

1) ในช่องหน้าต่าง Phone Book จะเป็นรายชื่อเครื่อง VCS ของจังหวัดในเครือข่าย ที่ตั้งค่าไว้แล้ว เช่น เราจะเลือก Connect เข้าเครื่อง VCS ของจังหวัดนครราชสีมา ก็คลิกที่ Nakhonratchasima

2) หลังจากนั้นกึ่กลิกที่ Copy Entry to Dial (คือ การ Copy ค่าต่าง ๆ จาก Phone Book มาใส่ในช่องของ Manual Dial ซึ่งจะทำให้เราสามารถที่จะทำการเปลี่ยนความเร็ว หรือ หมายเลข IP Address ของเครื่อง VCS ปลายทางได้)

3) คลิก Call Participants เพื่อ Connect เข้าเครื่อง VCS ของจังหวัดนครราชสีมา

้ คังรูปที่ 4

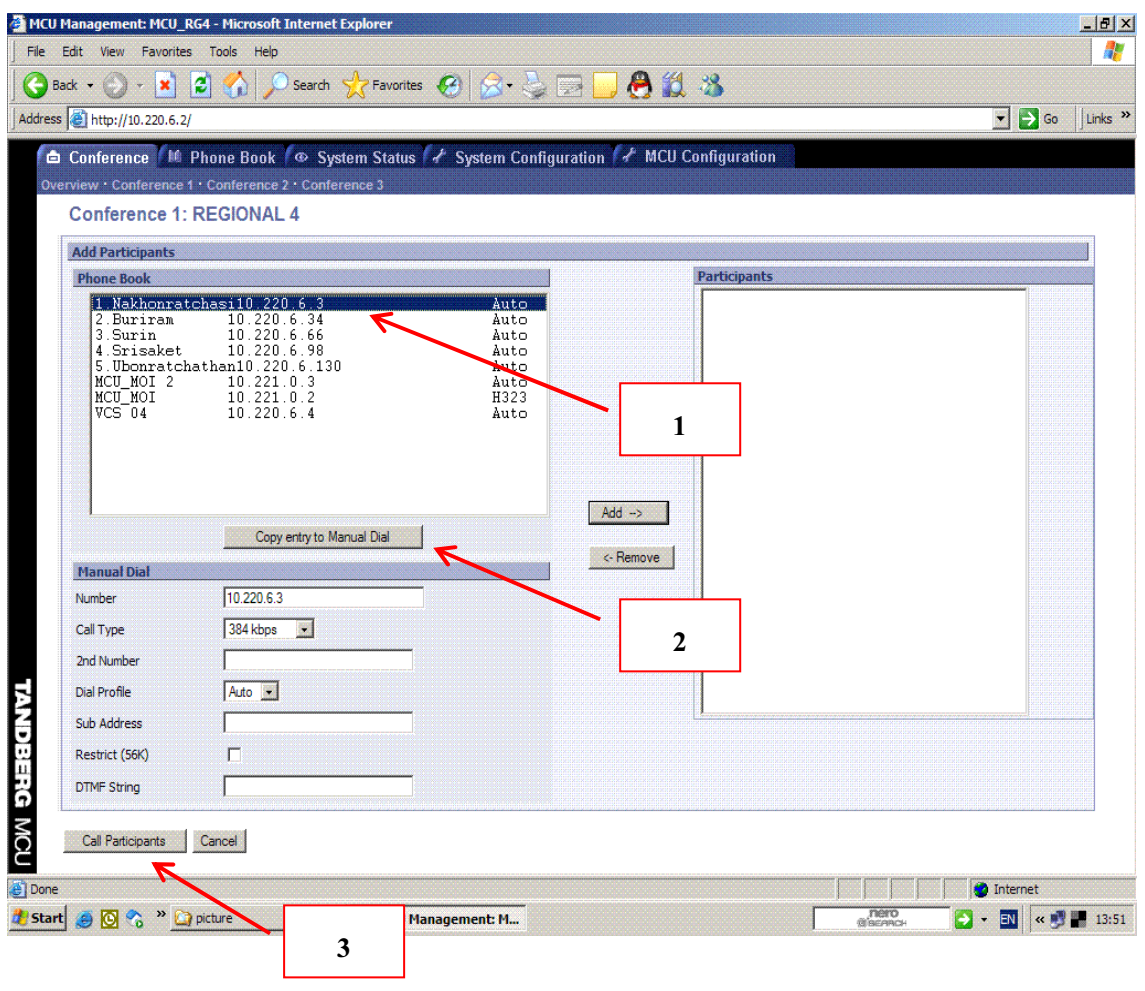

4) เมื่อทำตามขั้นตอนข้อ 2.3.6 ครบทุกจังหวัดแล้ว ในหน้าต่าง Conference – Overview ของ Conference 1 ด้านล่างในส่วนของ Participant จะมีชื่อจังหวัดในเครือข่ายที่ Connect และ Add เข้ามาครบทุกจังหวัด ดังรูปที่ 5

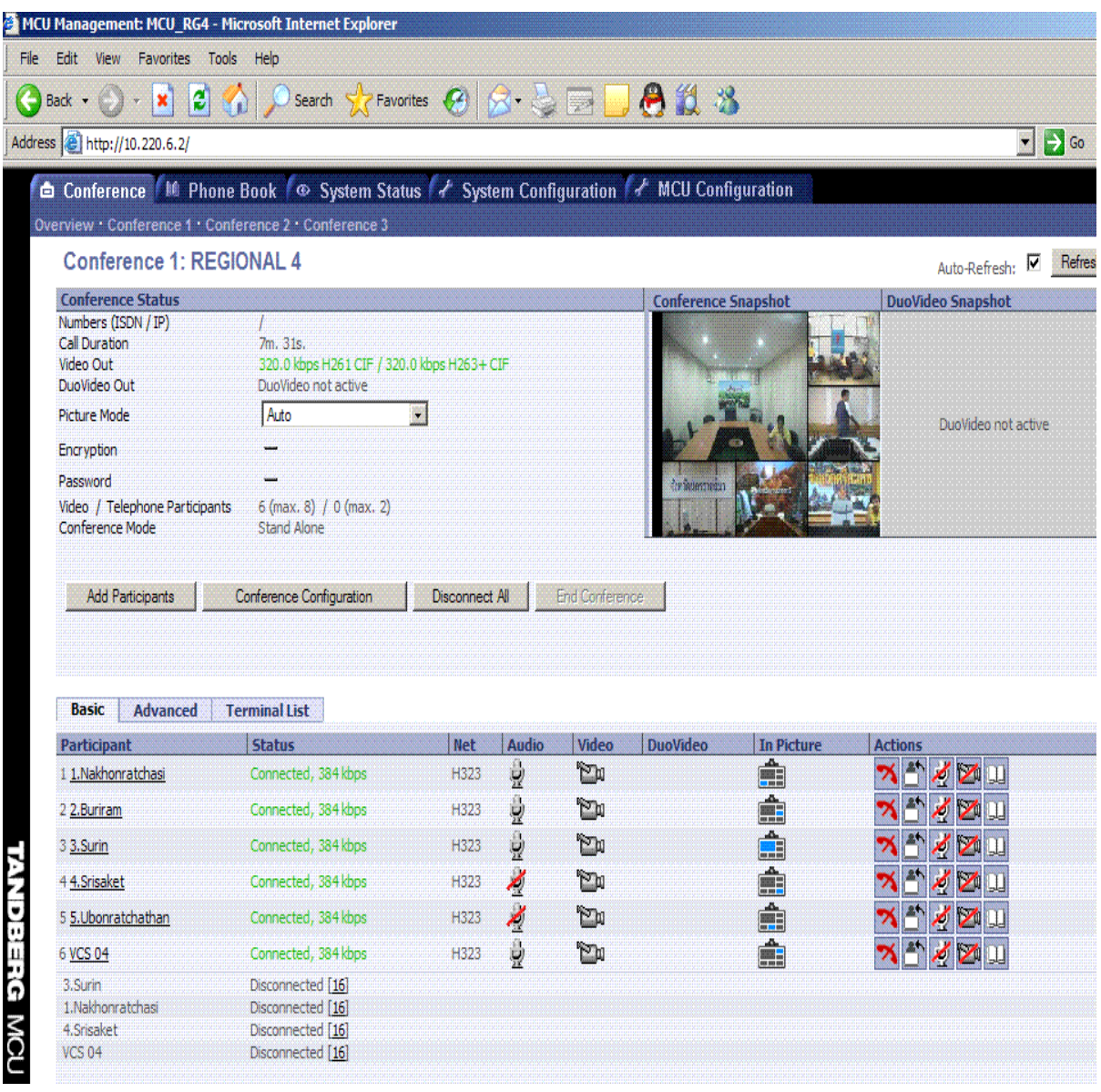

รูปที่ 5

5) ทำการทดสอบระบบทั้งภาพและเสียงของจังหวัดในเครือข่ายให้เรียบร้อย พร้อมทั้ง แจ้งให้ปิดไมค์ทุกครั้ง ก่อนที่จะเข้าร่วมทดสอบกับส่วนกลางต่อไป

6) ทำการเรียกเข้าที่ MCU ของ ศสส.สป. เพื่อให้เจ้าหน้าที่ผู้ควบคุม MCU หลักได้ทำ ึการทดสอบและเข้าร่วมการประชุมต่อไป ดังรูปที่ 6

| Favorites Tools<br>Edit<br>View                                   | Help                                                                                             |                    |                  |                           |                            |                                                                                                    |                                          |
|-------------------------------------------------------------------|--------------------------------------------------------------------------------------------------|--------------------|------------------|---------------------------|----------------------------|----------------------------------------------------------------------------------------------------|------------------------------------------|
| $\boldsymbol{z}$<br>×<br>Back -                                   | Search $\sqrt{ }$ Favorites $\{4\}$                                                              |                    | <b>X &amp; P</b> |                           | 823                        |                                                                                                    |                                          |
| Address   http://10.220.6.2/                                      |                                                                                                  |                    |                  |                           |                            |                                                                                                    | $\rightarrow$ Go<br>$\blacktriangledown$ |
|                                                                   | high Conference   10 Phone Book   @ System Status   / System Configuration   / MCU Configuration |                    |                  |                           |                            |                                                                                                    |                                          |
|                                                                   | Overview · Conference 1 · Conference 2 · Conference 3                                            |                    |                  |                           |                            |                                                                                                    |                                          |
| <b>Conference 1: REGIONAL 4</b>                                   |                                                                                                  |                    |                  |                           |                            |                                                                                                    | Auto-Refresh: V Refresh                  |
| <b>Conference Status</b>                                          |                                                                                                  |                    |                  |                           | <b>Conference Snapshot</b> |                                                                                                    | <b>DuoVideo Snapshot</b>                 |
| Numbers (ISDN / IP)<br>Call Duration<br>Video Out<br>DuoVideo Out | 2h. 35m. 30s.<br>320.0 kbps H264 CIF / 320.0 kbps H263+ CIF<br>DuoVideo not active               |                    |                  |                           |                            | ขอบกลมความส่วยในอาจ : กาศใช้วิธีกลายสาธาการสุขจังหวัด<br>• สำนักงานสาธารณสุขจังหวัด ให้มกเว้น<br>วิรงพยาบาลในสังค์ต เมื่องจากได้นำระบบ |                                          |
| <b>Picture Mode</b>                                               | Auto                                                                                             |                    |                  |                           |                            | การรับรองคณภาพของโรงพยายาล                                                                                                    | DuoVideo not active                      |
| <b>Encryption</b>                                                 |                                                                                                  |                    |                  |                           |                            | (Hospital Accreditation: HA) unld<br>แล้วเกือจะนำเกรีย์ต่อไป                                                                           |                                          |
| Password                                                          |                                                                                                  |                    |                  |                           |                            |                                                                                                    |                                          |
| Video / Telephone Participants                                    | 7 (max. 8) / 0 (max. 2)                                                                          |                    |                  |                           |                            |                                                                                                    |                                          |
| <b>Conference Mode</b><br><b>Add Participants</b>                 | Cascading Slave<br>Conference Configuration                                                      | Disconnect All     |                  | <b>End Conference</b>     |                            |                                                                                                    |                                          |
|                                                                   |                                                                                                  |                    |                  |                           |                            |                                                                                                    |                                          |
| <b>Basic</b><br><b>Advanced</b>                                   | <b>Terminal List</b>                                                                             |                    |                  |                           |                            |                                                                                                    |                                          |
| <b>Participant</b><br>1 1.Nakhonratchasi                          | <b>Status</b><br>Connected, 384 kbps                                                             | <b>Net</b><br>H323 | Audio            | <b>Video</b><br><b>Pr</b> | <b>DuoVideo</b>            | <b>In Picture</b>                                                                                                    | <b>Actions</b>                           |
| 22.Buriram                                                        | Connected, 384 kbps                                                                              | H323               | þ                | 'n                        |                            |                                                                                                    | $\angle$ $\angle$<br>Ζ                   |
| 33.Surin                                                          | Connected, 384 kbps                                                                              | H323               | Á                | È                         |                            |                                                                                                    | ZU                                       |
| 44.Srisaket                                                       | Connected, 384 kbps                                                                              | H323               | Þ<br>Å           | ٣m                        |                            |                                                                                                    | 4<br>Á<br>И                              |
| 5 5.Ubonratchathan                                                | Connected, 384 kbps                                                                              | H323               | Á                | È                         |                            |                                                                                                    | 4<br>↗                                   |
| 6 VCS 04                                                          | Connected, 384 kbps                                                                              | H323               | þ                | 0                         |                            |                                                                                                    | X,<br>۴u                                 |
| 7 MCU MOI                                                         | Connected, 384 kbps                                                                              | H323               | ğ                | È                         |                            | t                                                                                                    | L                                        |
| 4. Srisaket                                                       | Disconnected [16]                                                                                |                    |                  |                           |                            |                                                                                                    |                                          |
|                                                                   |                                                                                                  |                    |                  |                           |                            |                                                                                                    |                                          |
|                                                                   |                                                                                                  |                    |                  |                           |                            |                                                                                                    |                                          |
|                                                                   |                                                                                                  |                    |                  |                           |                            |                                                                                                    |                                          |
|                                                                   |                                                                                                  |                    |                  |                           |                            |                                                                                                    |                                          |
|                                                                   |                                                                                                  |                    |                  |                           |                            |                                                                                                    |                                          |
|                                                                   |                                                                                                  |                    |                  |                           |                            |                                                                                                    |                                          |
|                                                                   |                                                                                                  |                    |                  |                           |                            |                                                                                                    |                                          |
| 2.Buriram                                                         | Disconnected [16]                                                                                |                    |                  |                           |                            |                                                                                                    |                                          |

รูปที่ 6

2.3.7 การบริหารจัดการเพื่อควบคุมอุปกรณ์ MCU ในระหว่างการประชุม สามารถที่จะทำการ ควบคุมการเปลี่ยนมุมมองของภาพ เสียง และดูสถานะในการประชุมได้จากหัวข้อในหน้าต่าง ตาม รูปที่ 7 ดังนี้

| MCU Management: MCU_RG4 - Microsoft Internet Explorer             |                                                                                                 |                |        |                       |                            |            | $ P$ $\times$                                      |
|-------------------------------------------------------------------|-------------------------------------------------------------------------------------------------|----------------|--------|-----------------------|----------------------------|------------|----------------------------------------------------|
| Edit<br>View Favorites Tools                                      | Help                                                                                            |                |        |                       |                            |            |                                                    |
| $\boldsymbol{z}$<br>×<br>Back -                                   | Search<br>A                                                                                     | Favorites (2)  |        | <b>ISS</b>            | 813                        |            |                                                    |
| Address     http://10.220.6.2/                                    |                                                                                                 |                |        |                       |                            |            | $\rightarrow$ Go<br>Links <sup>&gt;&gt;</sup><br>× |
|                                                                   | him Conference   10 Phone Book   @ System Status   & System Configuration   & MCU Configuration |                |        |                       |                            |            |                                                    |
|                                                                   | Overview • Conference 1 • Conference 2 • Conference 3                                           |                |        |                       |                            |            |                                                    |
| <b>Conference 1: REGIONAL 4</b>                                   |                                                                                                 |                |        |                       |                            |            | Refresh<br>⊽<br>Auto-Refresh:                      |
| <b>Conference Status</b>                                          |                                                                                                 |                |        |                       | <b>Conference Snapshot</b> |            | <b>DuoVideo Snapshot</b>                           |
| Numbers (ISDN / IP)<br>Call Duration<br>Video Out<br>DuoVideo Out | 3h. 47m. 18s.<br>320.0 kbps H264 CIF / 320.0 kbps H263+ CIF<br>DuoVideo not active              |                |        |                       |                            |            |                                                    |
| <b>Picture Mode</b>                                               | Auto                                                                                            |                |        |                       |                            |            | DuoVideo not active                                |
| Encryption                                                        |                                                                                                 |                |        |                       |                            |            |                                                    |
| Password<br>Video / Telephone Participants                        | $7$ (max. 8) $/$ 0 (max. 2)                                                                     |                |        |                       |                            |            |                                                    |
| <b>Add Participants</b>                                           | Cascading Slave<br>Conference Configuration                                                     | Disconnect All |        | <b>End Conference</b> |                            |            |                                                    |
|                                                                   |                                                                                                 |                |        |                       |                            |            |                                                    |
| Conference Mode<br><b>Basic</b><br><b>Advanced</b>                | <b>Terminal List</b>                                                                            |                |        |                       |                            |            |                                                    |
| Participant                                                       | <b>Status</b>                                                                                   | <b>Net</b>     | Audio  | Video                 | <b>DuoVideo</b>            | In Picture | <b>Actions</b>                                     |
| 1 1.Nakhonratchasi<br>2 2.Buriram                                 | Connected, 384 kbps<br>Connected, 384 kbps                                                      | H323<br>H323   | ⊘      | π<br>P                |                            |            | Ý<br>Z<br>Z                                        |
| 33.Surin                                                          | Connected, 384 kbps                                                                             | H323           | ⊘      | <b>PM</b>             |                            |            | Ý                                                  |
| 44.Srisaket                                                       | Connected, 384 kbps                                                                             | H323           | ⊘      | P                     |                            |            | Ý<br><b>MIL</b><br>И                               |
| 5 5.Ubonratchathan                                                | Connected, 384 kbps                                                                             | H323           | ⊘<br>⊘ | <b>Pu</b>             |                            |            | Ý<br>Z                                             |
| 6 VCS 04                                                          | Connected, 384 kbps                                                                             | H323           | e      |                       |                            |            | Ý<br>$F_{\text{M}}$                                |
| 7 MCU MOI                                                         | Connected, 384 kbps                                                                             | H323           | ŷ      | ◙<br>۳ω               |                            |            | ¥<br>Ą                                             |
| 4. Srisaket                                                       | Disconnected [16]                                                                               |                |        |                       |                            |            |                                                    |
| 2.Buriram                                                         | Disconnected [16]                                                                               |                |        |                       |                            |            | T                                                  |

รูปที่ 7

#### 1) Conference Status

- Number (ISDN/IP) แสดงหมายเลข ISDN และ IP ของ TANDBERG MCU
- <u>Call Duration</u> แสดงเวลาของการทำการประชุม
	- <u>Video Out</u> แสดงความเร็วและ Protocol ของระบบภาพที่ใช้งานอยู่ขณะนั้น
- <u>Duo Video</u> แสดงสถานะ การทำงานว่ายอมให้มีการส่ง Duo Video หรือไม่
	- <u>Picture Mode</u> คือการเลือกเปลี่ยนรูปแบบการแสดงภาพว่าจะเลือกแสดงภาพเป็นแบบใด  $($ ในที่นี้ Set ไว้ที่ Auto)

- <u>Encryption</u> แสดงการเข้ารหัสขณะนั้นว่าเป็นแบบใด จากรูปที่ 7 บอกสถานะว่าขณะนี้ไม่มี การเข้ารหัส

- <u>Password</u> ระบุการใช้งานขณะนั้นว่ามีการตั้ง Password การประชุมหรือไม่ โดยถ้ามีการตั้ง ไว้เมื่อมีการ Connect เข้ามาที่ MCU ของ ศสข.4(นม)จะต้องมีการใส่ Password ก่อนจึงจะสามารถ เข้ามาใด้ จากรูปที่ 7 บอกสถานะว่าขณะนี้ไม่มีการตั้ง Password

- <u>Video / Telephone Participant</u> แสดงสถานะของ MCU ว่าสามารถจะรองรับการประชุมของ เครื่อง VCS ในจังหวัดเครือข่ายได้สูงสุดกี่เครื่อง ซึ่ง MCU ของศสข.4 (นม) สามารถรองรับได้สูงสุด ์<br>กำนวน 8 เครื่อง

- <u>Conference Mode</u> แสดง Mode การใช้งานว่าเป็นแบบใหน เช่น

- \* Stand Alone เป็นการทำงานแบบปกติ
- $\,^*$  Cascading Master แสดงสถานะของตัวเองเป็นตัวหลักเมื่อทำการต่อหลาย MCU
- $\,^*$  Cascading Slave แสดงสถานะของตัวเองเป็นตัวรองเมื่อทำการต่อกับ MCU ตัวอื่นๆ

- <u>Conference Snapshot</u> แสดงภาพที่ MCU ส่วนกลางส่งให้ที่ประชุมปลายทางทุกจังหวัด รับชมใค้พร้อมกัน

2) สถานะการใช้งานของการประชุม (Conference)

- <u>Basic view</u> การบริหารจัดการและตรวจสอบสถานะของอุปกรณ์และเครื่อง VCS ในขณะทำ การประชุม ดังตัวอย่างรูปที่ 8

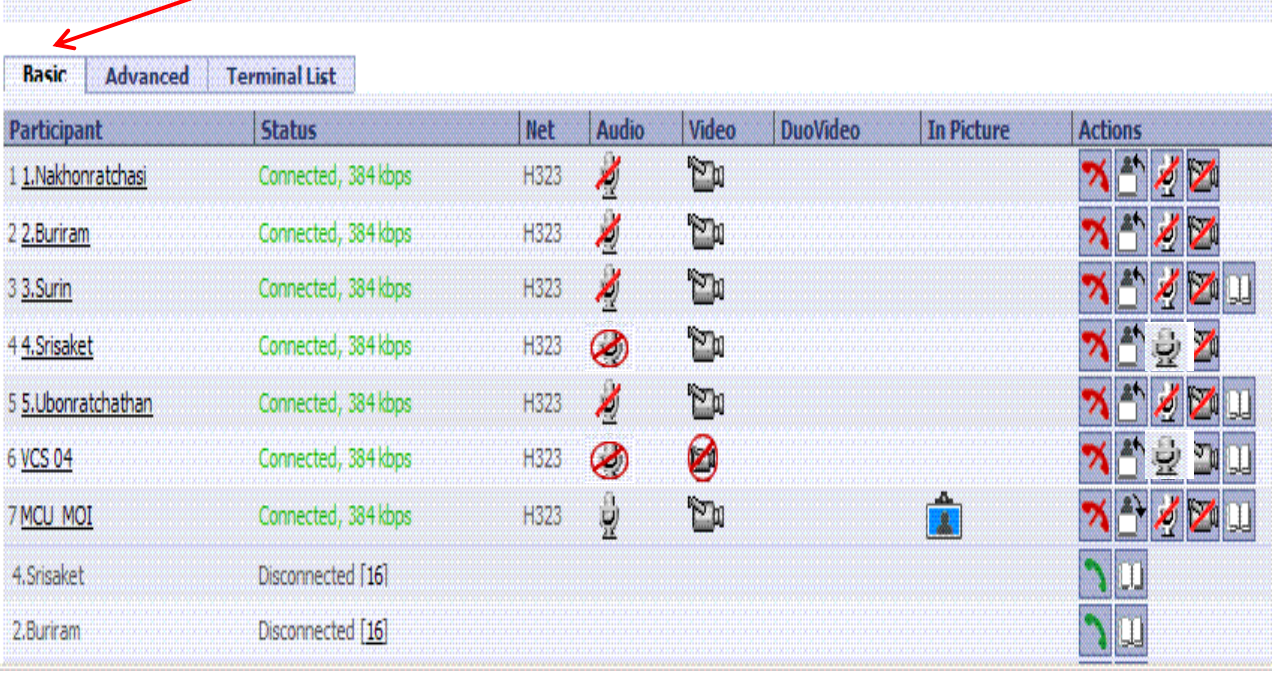

\* Participant คือ การแสดงหมายเลข IP หรือ ISDN แต่ถ้าหมายเลข IP หรือ ISDN ของ ปลายทางมีอยู่ใน Phone Book จะแสดงเป็นชื่อที่อยู่ใน Phone Book แทน หากทำการคลิกเลือกจะทำ ให้สามารถดูรายละเอียดต่าง ๆ ของการใช้งาน เช่น Video Protocol , Audio Protocol , Bandwidth และ Loss ต่าง ๆ

\* Status คือ การแสดงความเร็ว (Bandwidth) ที่ใช้งานในการประชุมขณะนั้น หรือสถานะการ เชื้อมต่อขณะนั้น เช่น

- $\bullet$  Connected 384 kbps แสดงปลายทางสามารถที่จะเชื่อมต่อที่ความเร็ว 384 kbps
- $\bullet$  Disconnect แสดงว่าปลายทางยกเลิกการร่วมประชุมหรือ Admin ทำการตัดสาย

\* Net คือ การแสดงเครือข่ายที่ทำการเชื่อมต่อว่าเป็น IP (H.323) หรือ ISDN (H.320) และ หากมีการ Connect เข้ามาเป็นโทรศัพท์จะแสดง ISDN

\* Audio คือ การแสดงสถานะของเสียงว่ามีการปิดเสียง (Mute) หรือไม่ และเป็นการใช้ Telephone หรือเปล่าโดยสามารถดูได้จากสถานะต่าง ๆ ดังนี้

่<sup>1</sup>ปี ระบบเสียงสามารถได้ยินทั้งต้นทางและปลายทาง

 $\mathcal{L}$  ผู้ควบคุมเครื่อง VCS ปีคระบบเสียงของตัวเอง

 $\bigotimes$  ผู้ควบคุม MCU ปีคระบบเสียงของเครื่อง VCS ในเครือข่าย

\* Video คือ การแสดงภาพของผู้เข้าร่วมประชุม โดยสามารถดูได้จากสถานะต่าง ๆ ดังนี้

5ม ระบบภาพสามารถมองเห็นทั้งต้นทางและปลายทาง

 $\overline{\mathbf{Z}^0}$  ผู้ควบคุมเครื่อง VCS ปีคระบบภาพของตัวเอง

 $\bigcirc$  ผู้ควบคุม MCU ปิดระบบภาพของเครื่อง VCS ในเครือข่าย

\* Duo Video คือ การแสดงสถานะเมื่อมีการส่งภาพจากกล้องเสริมหรือจากแหล่งกำเนิด อื่น ๆ เข้าร่วมในการประชุมด้วย

\* In Picture คือ การแสดงสถานะให้ทราบว่าภาพที่นำออกอากาศอยู่ ณ เวลานั้นเป็นภาพที่ส่ง มาจากเครื่อง VCS ของจังหวัดใด และแสดงภาพแบบแบ่งหน้าจอเป็นแบบใด

<u>Dia แส</u>ดงภาพออกอากาศแบบเต็มจอภาพเดียว  $\mathbb{R}$  || (Continuous Presence 5+1) LE แสดงภาพออกอากาศแบบ 4 Site (Continuous Presence 4) 13 แสดงภาพออกอากาศแบบ 9 Site (Continuous Presence 9) 16 Site (Continuous Presence 16)

- ี แสดงภาพออกอากาศภาพเดียวของเครื่อง VCS ที่ต้องการให้เห็นภาพ ทั้งเครือข่าย  $\overline{\mathbb{R}}$ การประชม
	- \* Action คือ การควบคุมการทำงานของการประชุมโดยอธิบายใด้ดังนี้
	- $\blacktriangleright$  คือ การตัดสาย (Disconnect) เพื่อเลิกการติดต่อและออกจากระบบการประชุมทางไกล
	- $\Box$  เมื่อตัดสายของปลายทางแล้วสามารถที่จะทำการ Connect ใหม่หากมี Icon นี้แสดงอยู่
	- ่ คือ การบังคับภาพของจังหวัดที่ต้องการให้ออกอากาศ
	- $\Box$  คือ การบังคับภาพที่ออกอากาศให้กลับมาอยู่ในระบบ
	- <u>้ ≥ี้</u> คือ การสั่งปิดภาพของเครื่อง VCS เพื่อไม่ให้ที่ประชุมมองเห็น
	- 0 คือ การสั่งปิดเสียงของเครื่อง VCS ในเครือข่ายที่ไม่ต้องการให้ที่ประชุมได้ยิน
	- ้ ซึ่ คือ การยกเลิกการปิดเสียงของเครื่อง VCS ในเครือข่าย
	- <u>้โป๊</u> คือ การบันทึกหมายเลขปลายทางลงใน Phone Book

- Advanced View คือหน้าต่างที่ต้องการตรวจสอบการตั้งค่าเครื่อง VCS ของจังหวัดใน เครือข่าย ว่ามีการ Set ค่าการใช้งานถูกต้องตามคู่มือหรือไม่ เพื่อให้ระบบการประชุมสามารถใช้งาน อย่างมีประสิทธิภาพ ดังรูปที่ 9

| <b>Advanced</b><br><b>Basic</b> | <b>Terminal List</b> |      |                |          |                  |              |                 |            |                |  |
|---------------------------------|----------------------|------|----------------|----------|------------------|--------------|-----------------|------------|----------------|--|
| Participant                     | <b>Status</b>        |      | Net   Audio In |          | <b>Audio Out</b> | Video In     | <b>DuoVideo</b> | In Picture | <b>Actions</b> |  |
| 1 1.Nakhonratchasi              | Connected, 384 kbps  |      | H323 G722 @64  |          | ( 9) 6722 064    | H264 CIF@320 |                 |            | JΖ             |  |
| 22.Buriram                      | Connected, 384 kbps  |      | H323 G722 @64  | Ø        | G722 @64         | H264 Off@320 |                 |            |                |  |
| 3 3.Surin                       | Connected, 384 kbps  | H323 | G722 @64       | $\omega$ | G722 @64         | H264 CIF@320 |                 |            |                |  |
| 44.Srisaket                     | Connected, 384 kbps  |      | H323 G728 @16  | Ø        | G722 @64         | H264 CIF@368 |                 |            | M<br>U         |  |
| 5 5.Ubonratchathan              | Connected, 384 kbps  | H323 | G722 @64       | Ø        | G722 @64         | H264 CIF@320 |                 |            |                |  |
| 6 VCS 04                        | Connected, 384 kbps  |      | H323 G722 @64  |          | ( 9) 6722 064    | H264 Off@320 |                 |            |                |  |
| 7 MCU MOI                       | Connected, 384 kbps  | H323 | G722 @64       |          | G722 @64         | H263+XGA@320 |                 |            |                |  |
| 4. Srisaket                     | Disconnected [16]    |      |                |          |                  |              |                 |            | ЛШ             |  |
| 2.Buriram                       | Disconnected [16]    |      |                |          |                  |              |                 |            |                |  |

รูปที่ 9 แสดงหน้าจอสถานะ Video / Audio Protocol ต่าง ๆ ของผู้เข้าร่วมประชุม

- Terminal List แสดงรายชื่อ MCU หลัก(Master)และ MCU รอง(Slave)ของผู้เชื่อม เครือข่ายเช่น MCU ของ ศสข.4 (นม) พร้อมทั้งจังหวัดในเครือข่าย และ MCU ของ ศสข.2 (ชบ) พร้อม ทั้งจังหวัดในเครือข่าย เป็นต้น ดังรูปที่ 10

| Basic                | <b>Terminal List</b><br>Advanced |  |  |  |
|----------------------|----------------------------------|--|--|--|
| <b>Terminal List</b> |                                  |  |  |  |
|                      | 1. MCU-MOI2 (Master)             |  |  |  |
|                      | 2. Nontaburi                     |  |  |  |
|                      | $3.$ MOC                         |  |  |  |
|                      | 7. Samutprakan                   |  |  |  |
|                      | 11. REGIONAL 4 (Local) (Slave)   |  |  |  |
|                      | 2. NAKHONRATCHASIMA              |  |  |  |
|                      | 3. Burirum                       |  |  |  |
|                      | 4. VCS SURIN                     |  |  |  |
|                      | 5. Srisaket                      |  |  |  |
|                      | 6. Ubon Ratchathani              |  |  |  |
|                      | 7. ZONEL04                       |  |  |  |
|                      | 4. MCU_RG2 (Slave)               |  |  |  |
|                      | 2. Chachoengsao                  |  |  |  |
|                      | 3. TRAT                          |  |  |  |
|                      | 4. CHONBURI                      |  |  |  |
|                      | b,                               |  |  |  |
|                      | ò,                               |  |  |  |

รูปที่  $10$ 

2.3.8 การ Set ค่ำต่างๆของ MCU ศสข.4(นม)

1) การบันทึกหมายเลขปลายทางลงใน Phone Book สามารถที่จะทำการบันทึกได้ 99 หมายเลข โดยสามารถที่จะทำการเพิ่ม แก้ไขหรือลบหมายเลขของปลายทางใน Phone Book นี้ได้ ใน หัวข้อนี้จะยกตัวอย่างการ Set หมายเลขปลายทางที่มีอยู่ใน Phone Book ของ MCU ศสข.4(นม) ดัง รูปที่ 11 [ ตัวอย่างการ Set หมายเลขปลายทางของจังหวัดนครราชสีมา <sub>(</sub>เครื่อง VCS)]

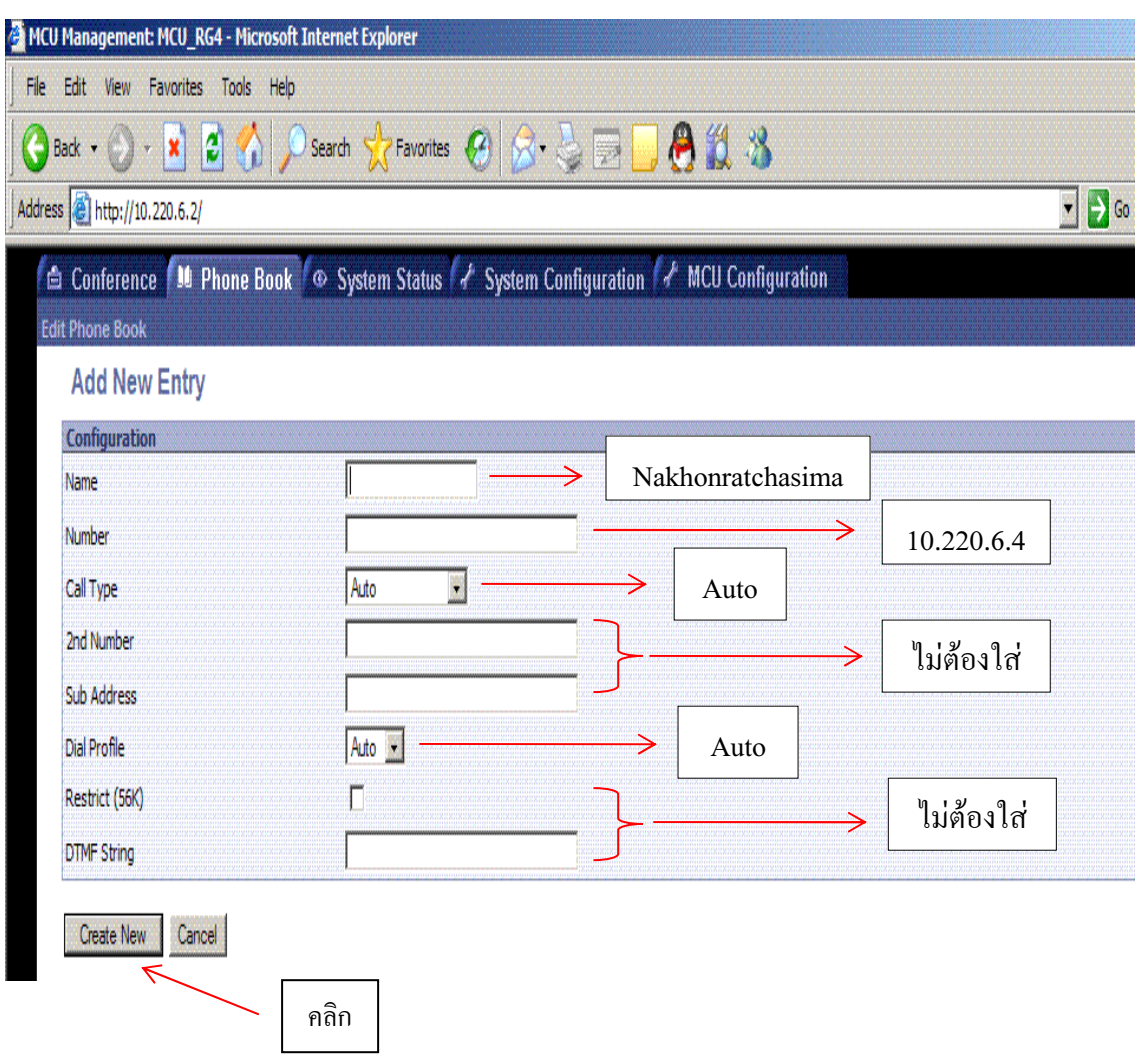

รูปที่ 11 แสดงการเพิ่มหมายเลขปลายทางลงใน Phone Book

- Name ชื่อที่จะตั้งขึ้นโดยส่วนใหญ่จะใช้ชื่อหน่วยงานหรือที่ตั้ง [ พิมพ์ Nakhonratchasima ]
- Number หมายเลขของปลายทาง [ พิมพ์ 10.220.6.4 ]
- Call Type ความเร็วของการใช้งาน [ $\it Auto$  ]
- 2<sup>nd</sup> Number (ไม่สามารถใช้ได้ในประเทศไทย)
- Sub Address (ไม่สามารถใช้ได้ในประเทศไทย)
- Dial Profile ชนิดของการใช้ว่าเป็น ISDN , IP หรือ Auto [  $\it Auto$  ]
- Restrict (56k) (ไม่สามารถใช้ได้ในประเทศไทย)

\*\* ทำตามรูปที่ 11 ถ้าต้องการที่จะเพิ่มหมายเลขปลายทางของจังหวัดลูกข่ายอื่น ๆ และเมื่อเพิ่ม หมายเลขปลายทางครบตามที่เราต้องการแล้วก็จะได้ดังรูปที่ 12 \*\*

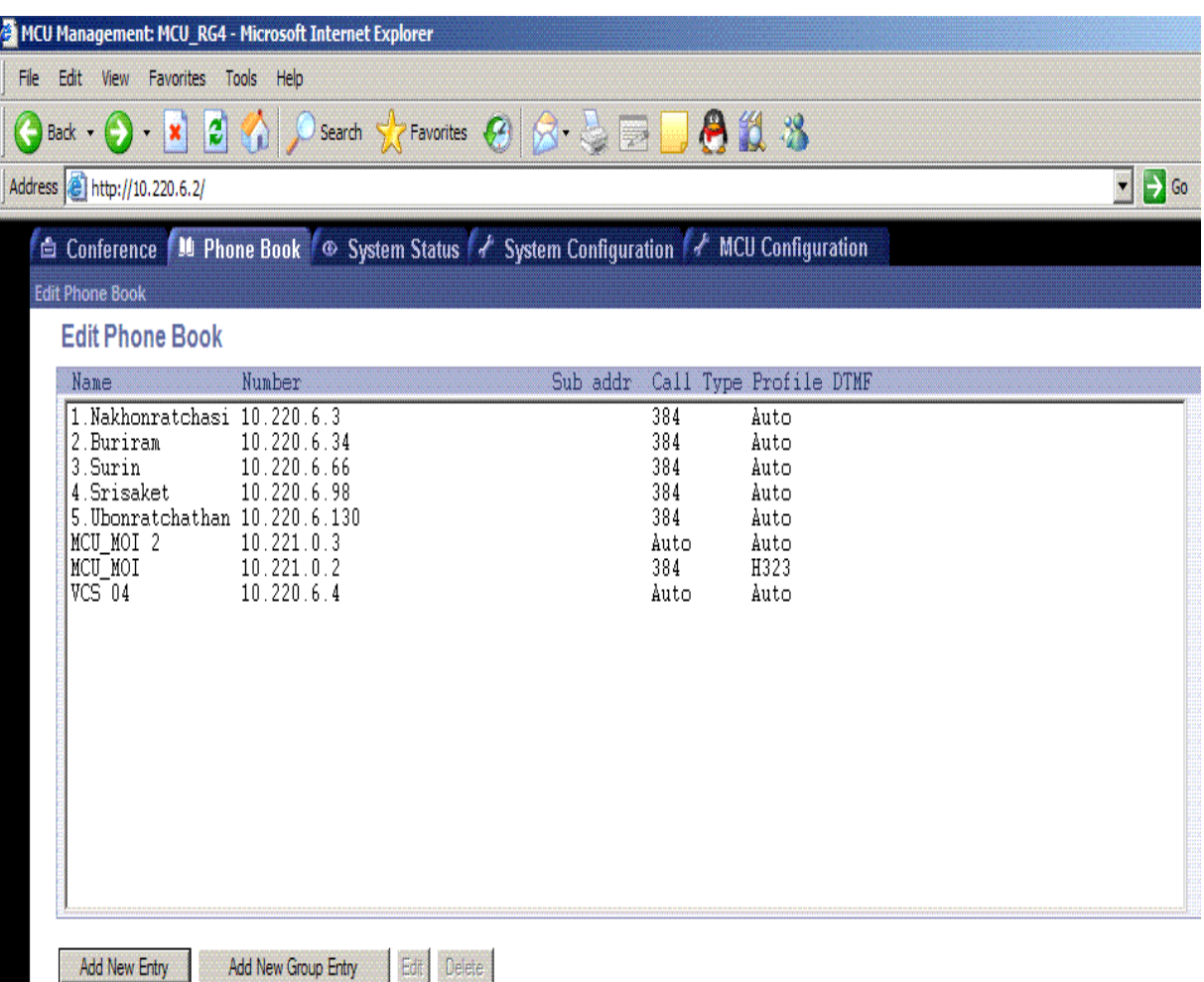

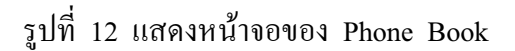

2) การตั้ง Password ให้กับ MCU เพื่อป้องกันการเข้ามา Management MCU ของ ี บุคคลหรือหน่วยงานอื่นที่มีระบบหรือเครือข่ายเดียวกันกับ ศสข.4 (นม) [ วง VLAN ซึ่งเป็นวง Network ของระบบการประชุมวีดิทัศน์ทางไกล ] ซึ่ง Password นี้เป็น Password ที่ใส่ในช่วงที่จะเข้า Web Management MCU

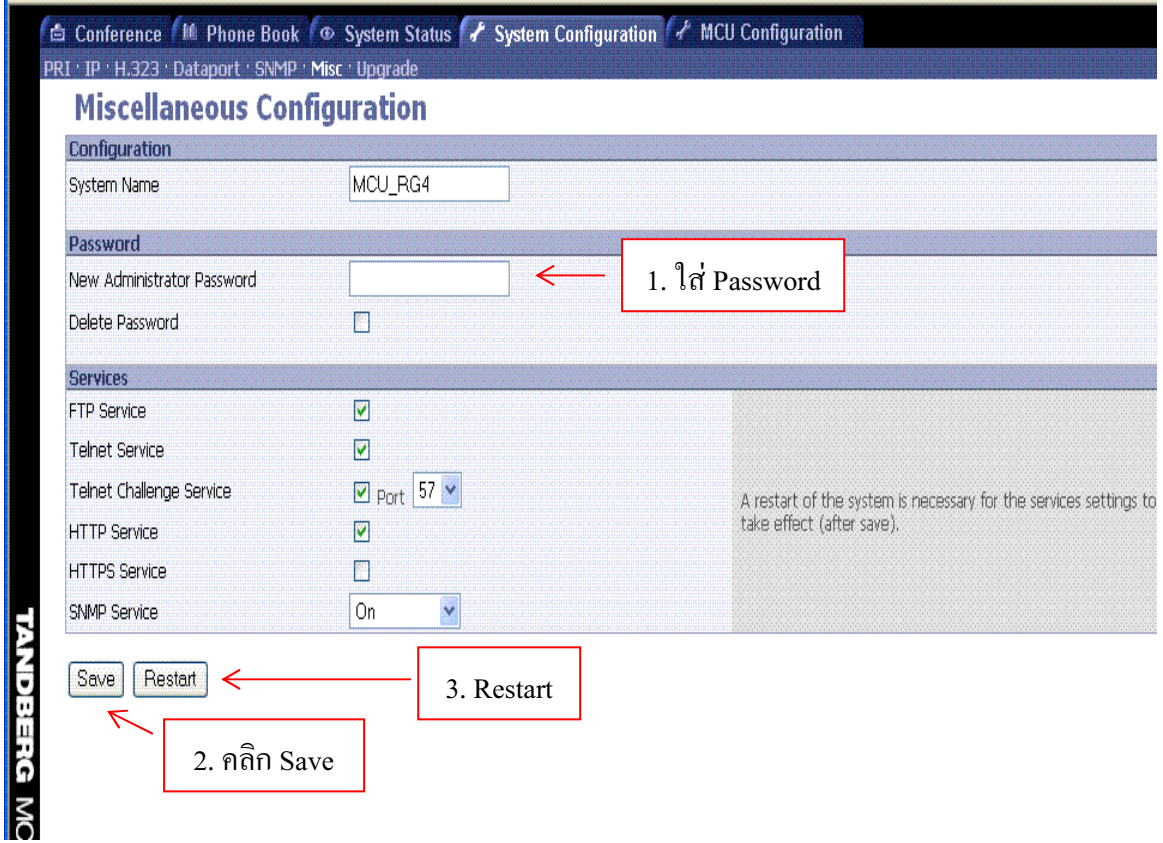

รูปที่ 12 การตั้ง Password ให้กับ MCU

- จากรูปที่ 12 ในช่อง Password ให้ใส่ Password ตามที่ต้องการ
- คลิก Save
- แล้วคลิก Restart
	- \* ต่อไปเมื่อเราเข้า Web Management MCU เราต้องใส่ Password ที่ใส่ไว้ตาม รูปที่ 12 ก็สามารถเข้าสู่ระบบได้เลย \*
- ส่วนในช่องอื่นไม่ต้องใส่

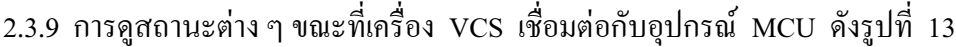

| Participant: 1.Nakhonratchasi |                                      |                     | Auto-Refresh? M Refresh<br>Previous |
|-------------------------------|--------------------------------------|---------------------|-------------------------------------|
| Call Info                     |                                      |                     | <b>Participant Snapshot</b>         |
| Call Status                   | Connected, 384 kbps                  |                     |                                     |
| Call                          | Incoming 384 kbps H.323              |                     |                                     |
| In/Out/Q.931 Rate             | 384.0 kbps / 384.0 kbps / 384.0 kbps |                     |                                     |
| Number                        | 10.220.6.3                           |                     |                                     |
| Dial-in no                    | 10.220.6.2                           |                     |                                     |
| Terminal ID                   | 2.                                   |                     |                                     |
| <b>Terminal Name</b>          | NAKHONRATCHASIMA                     |                     |                                     |
| Duration                      | 2h. 15m. 39s.                        |                     | Snapshot Unavailable.               |
| Encryption                    |                                      |                     |                                     |
| Media Info                    | IN                                   | <b>OUT</b>          |                                     |
| Audio                         | 64.0 kbps G722                       | 64.0 kbps G722      |                                     |
| Dynamic Rate                  | 64 kbps                              | 64 kbps             |                                     |
| Packet Loss                   | 0 of 203376                          | 0 of 406739         |                                     |
| Jitter                        | 0 <sub>ms</sub>                      | 14 <sub>ms</sub>    |                                     |
| <b>RSVP</b>                   | Off                                  | 0ff                 |                                     |
| <b>RSVP</b>                   | Off                                  | Off                 |                                     |
| Local Address                 | 10.220.6.2:2326                      | 10.220.6.2:2334     |                                     |
| <b>Remote Address</b>         |                                      | 10.220.6.3:2326     |                                     |
| Video                         | 320.0 kbps H264 CIF                  | 320.0 kbps H264 CIF |                                     |
| Dynamic Rate                  | 319 kbps                             | 38 kbps             |                                     |
| Packet Loss                   | 0 of 352175                          | 0 of 225353         |                                     |
| Jitter                        | 8 <sub>ms</sub>                      | $22 \, \text{ms}$   |                                     |
| <b>RSVP</b>                   | Off                                  | Off                 |                                     |
| Local Address                 | 10.220.6.2:2328                      | 10.220.6.2:2336     |                                     |
| <b>Remote Address</b>         |                                      | 10.220.6.3:2328     |                                     |
| DuoVideo                      |                                      |                     |                                     |
| Data                          | None                                 | None                |                                     |

รูปที่ 13

จากรูปที่ 13 จะเป็นสถานะต่าง ๆ ขณะที่เครื่อง VCS เชื่อมต่อกับอุปกรณ์ MCU เราสามารถดู สถานะที่สำคัญได้ เช่น

- Dynamic Rate IN/OUT แสดงสถานะทางด้านภาพและเสียงว่าในขณะนั้นระบบสามารถ รับ-ส่งสัญญาณได้ในความเร็วเท่าไหร่

- Packet Loss IN/OUT แสดงสถานะทางด้านภาพและเสียงว่ามีการรบกวนของสัญญาณมาก น้อยแค่ไหน ซึ่งคุณภาพของภาพและเสียงจะขึ้นอยู่กับการ Loss ในระหว่างการเชื่อมต่อ VCS กับ MCU ถ้าค่า Packet Loss มีค่าการรบกวนมากต้องแจ้งเจ้าหน้าที่ดูแลเครื่อง VCS ตรวจสอบการตั้งค่า Ethernet Speed ถูกต้องหรือไม่ และแจ้งเจ้าหน้าที่ดูแล Network เพื่อตรวจเช็ควงจรและแก้ไขในส่วนที่ เกี่ยวข้องให้ใช้ได้เป็นปกติ เพื่อให้การประชุมเป็นไปด้วยความเรียบร้อยเต็มประสิทธิภาพ

## <u>ส่วนที่ 3 การเก็บ Logfile ของ MCU</u>

การเกี๋บ Log file ของ MCU คือ การเกี๋บข้อมูลการทำงานของอุปกรณ์ MCU เพื่อเป็น ข้อมูลในการตรวจสอบกรณีที่เกิดการขัดข้อง

<u>ขั้นตอนการเกี้บ Log file ของ MCU</u>

\* ที่หน้า Desktop คลิก

Start  $\rightarrow$  Programs  $\rightarrow$  Accessories  $\rightarrow$  Communication  $\rightarrow$  Hyper Terminal ดังรูปที่ 1

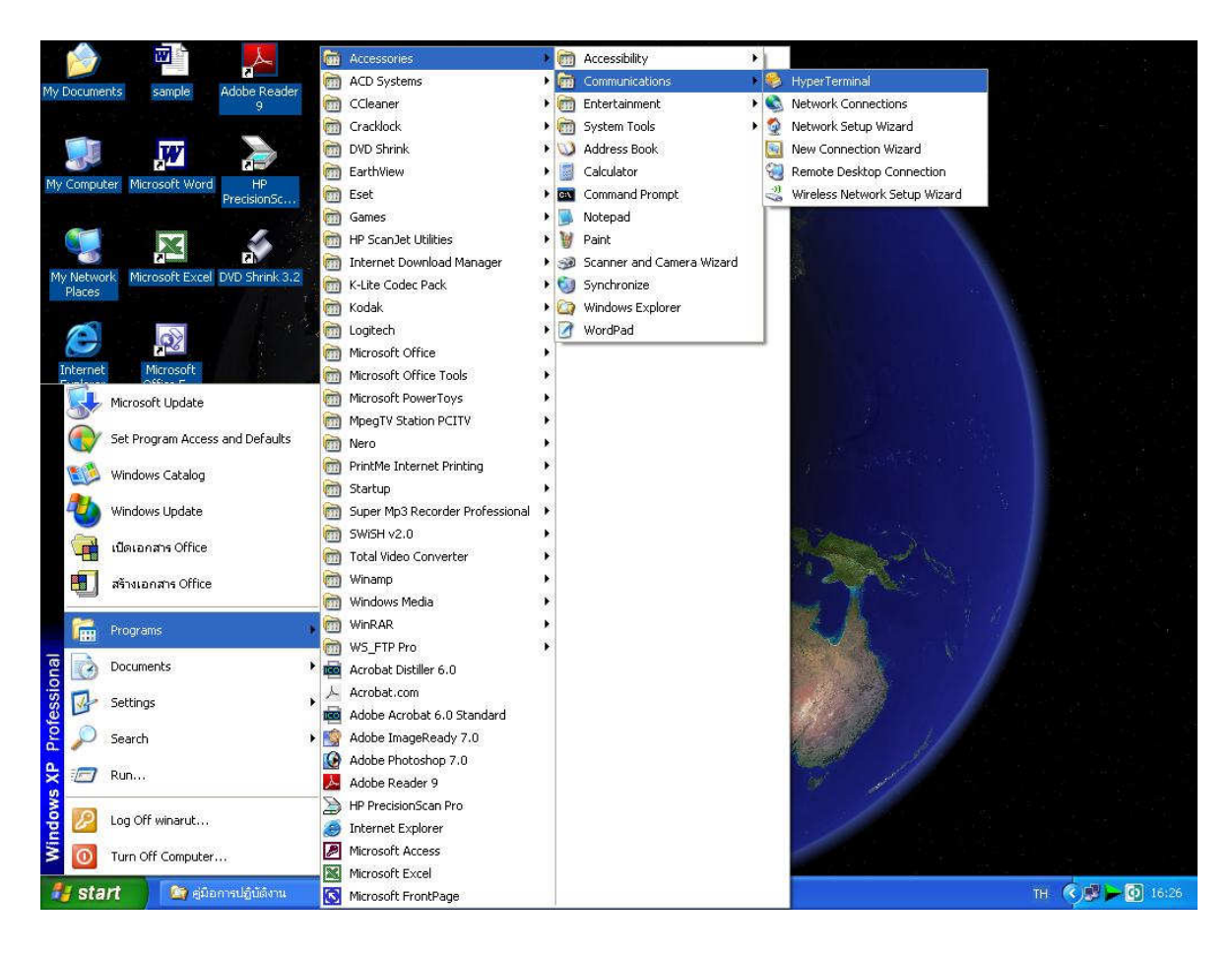

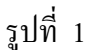

 $\,^*$  ทำตามรูปที่ 1 แล้วก็จะได้ดังรูปที่ 2 ทำการตั้งชื่อแล้วคลิก OK

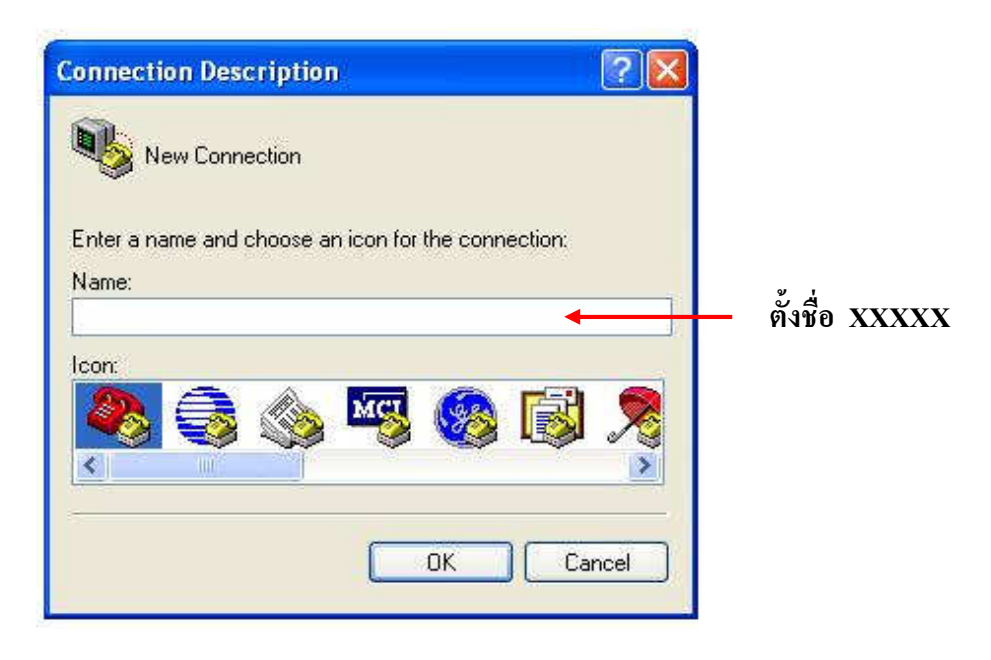

รูปที่ 2

 $\ast$  จะได้ดังรูปที่ 3 (ทำตามรูปที่ 3) แล้วคลิก OK

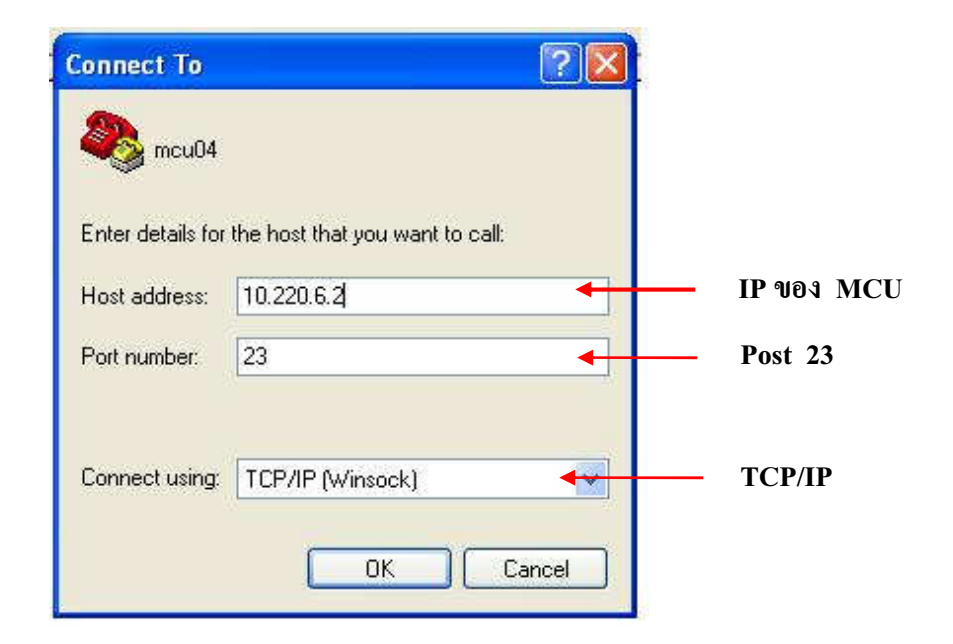

รูปที่ 3

## \* จะได้ดังรูปที่ 4 (ทำตามรูปที่ 4)

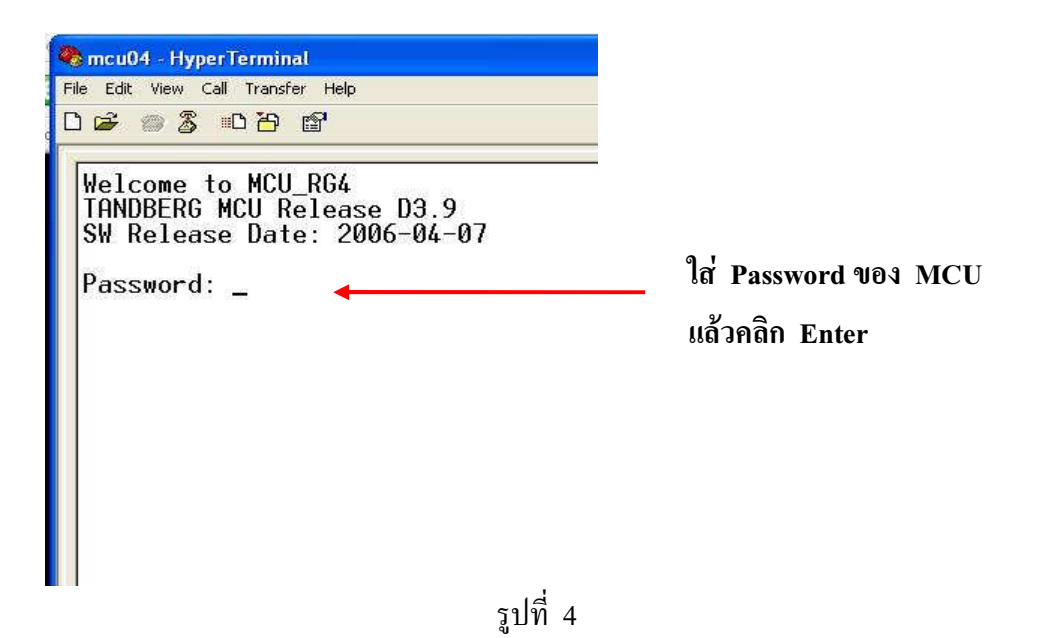

- 
- \* จะได้ดังรูปที่ 5 (ทำตามรูปที่ 5) หลังจากใส่ Password ของ MCU และกด Enter แล้ว ก็พิมพ์  $\mathbf{syslog~on}$  และคลิก Enter เครื่องก็จะทำการเข้าสู่ระบบเกีบข้อมูล

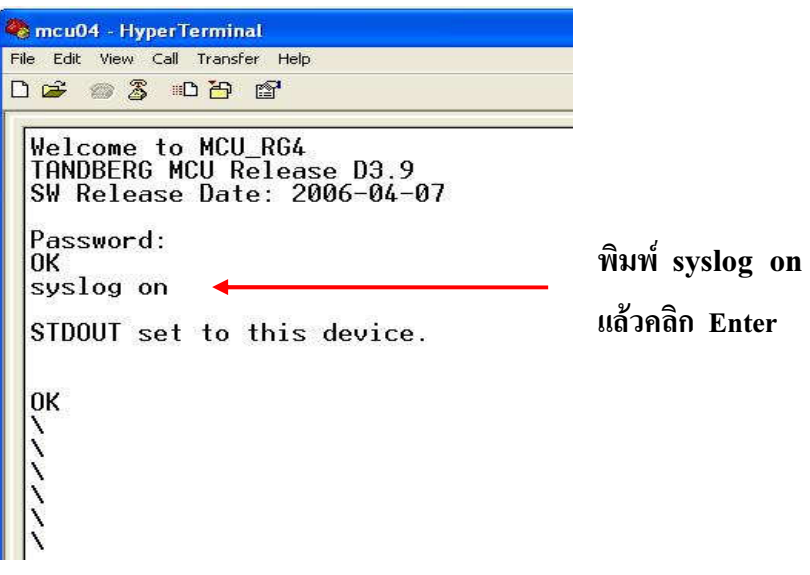

รูปที่ 5

\* หลังจากเครื่องเข้าสู่ระบบ Log File แล้ว เราก็ทำการบันทึกไฟล์ข้อมูลที่จะจัดเก็บไว้ในเครื่อง คอมพิวเตอร์ ดังรูปที่ 6 (ทำตามรูปที่ 6) โดยคลิกที่  $\;$  Transfer  $\; \longrightarrow \;$  Capture Text...

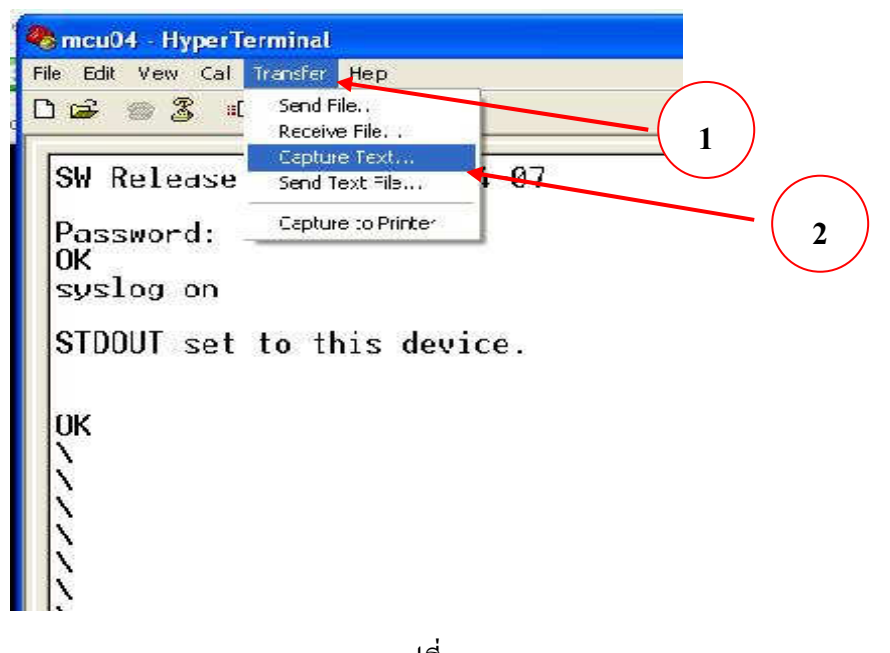

รูปที่ 6

\* จะได้ดังรูปที่ 7 ทำการเลือกตำแหน่งที่จะจัดเก็บไฟล์ แล้วคลิก Start เครื่องก็จะบันทึกไฟล์ ที่เราทำการบันทึกขณะที่ระบบทำงาน

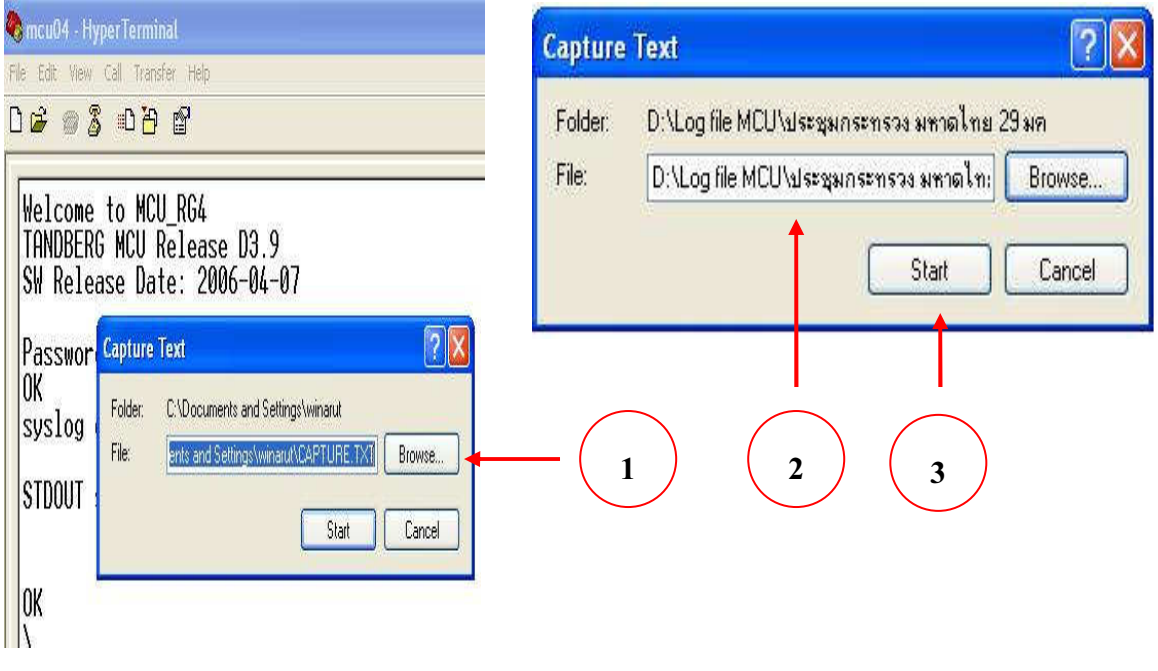

รูปที่ 7

\* หลังจากจบการประชุม ก็หยุดการบันทึกไฟล์ โดยทำตามรูปที่ 8

คลิกที่ Transfer <del>- ></del> Capture Text - - Stop

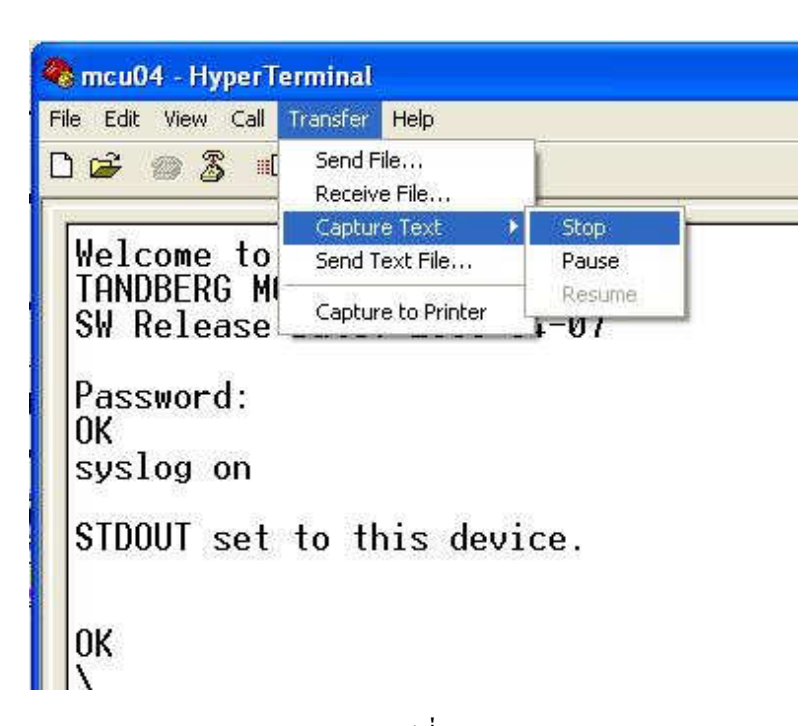

รูปที่ 8

## <u>6. เอกสาร/ข้อมูล อ้างอิง</u>

เอกสารประกอบการฝึกอบรม  $\omega_{\rm c}$ กระทรวงมหาดใทย ด้วยระบบทางค่วนข้อมูล สำนักงานปลัดกระทรวงมหาดใทย หลักสูตร โดย บริษัท สามารถคอมเทค จำกัด

ตามโครงการเชื่อมโยงเครือข่ายระบบสื่อสาร ของ ระยะที่ 3 ศูนย์เทคโนโลยีสารสนเทศและการสื่อสาร การประชุมวีดิทัศน์ทางไกล และการใช้งาน MCU

## <u>7. แบบฟอร์มที่ใช้รายงาน</u>

 $\frac{1}{\sqrt{2}}$ 

 $\tilde{\chi}^{\prime}_{\rm B}$ 

7.1 แบบฟอร์ม ร.1

 $\sum_{\alpha} \lambda_{\alpha} \phi_{\alpha}$  ,  $\sum_{\alpha} \lambda_{\alpha}$ 

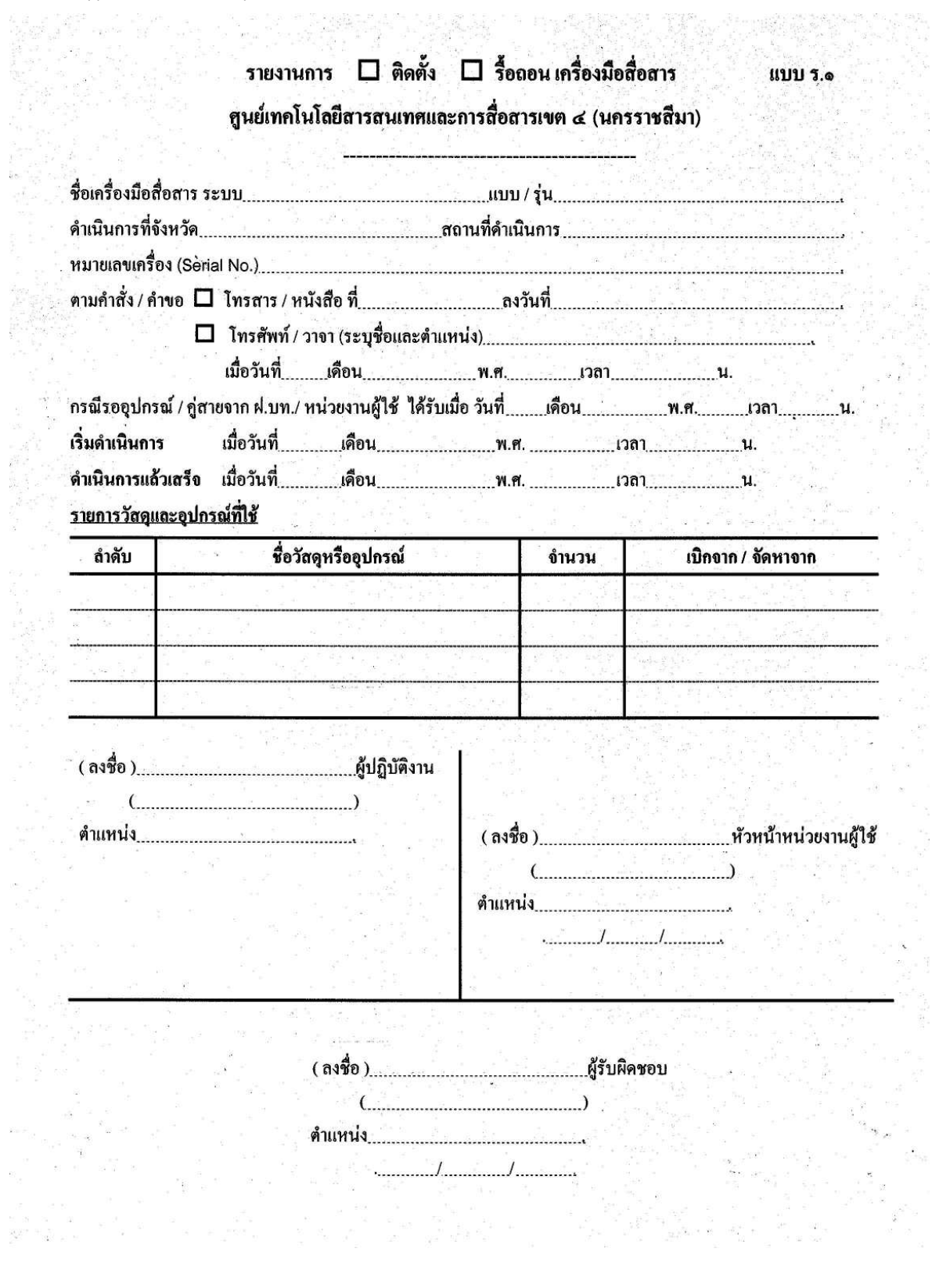

## 7.2 แบบบันทึกรายงานผลการถ่ายทอดการประชุมผ่านระบบวีดิทัศน์ทางไกล (รายเดือน) (แผ่นที่ 1)

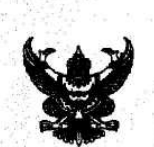

## บันทึกข้อความ

ส่วนราชการ ศูนย์เทคโนโลยีสารสนเทศและการสื่อสารเขต ๔ (นครราชสีมา) โทร. ๑๖๔๔๒ วันที่ ส์ มกราคม ๒๕๕๒  $\overrightarrow{n}$  un ologo.oc/ $\overrightarrow{ob}$ เรื่อง รายงานผลการถ่ายทอดการประชุมผ่านระบบวีดิทัศน์ทางไกล (Video Conference)

เรียน ผู้อำนวยการศูนย์เทคโนโลยีสารสนเทศและการสื่อสาร สป.

ตามที่ ศูนย์เทคโนโลยีสารสนเทศและการสื่อสาร สป. ได้จัดส่งแบบฟอร์มรายงานการใช้ MCU ้เพื่อให้ศูนย์เทคโนโลยีสารสนเทศและการสื่อสารเขต ๔ (นครราชสีมา) ใช้สำหรับรายงานผลการถ่ายทอดการ ประชุมทางไกลเป็นประจำทุกเคือนแทนแบบฟอร์มการรายงานแบบเคิม ความละเอียดตามบันทึก ที่ มท ๐๒๑๐.๒/ ๔๗๑ ลงวันที่ ๒๗ มิถุนายน ๒๕๕๑ นั้น

ศูนย์เทคโนโลยีสารสนเทศและการสื่อสารเขต ๔ (นครราชสีมา) ขอรายงานผลการถ่ายทอดการ ี ประชุมทางไกลผ่านระบบ MCU ดังกล่าว ประจำเดือน ธันวาคม ๒๕๕๑ ตามแบบรายงานที่ได้แนบมาพร้อมนี้

จึงเรียนมาเพื่อโปรดพิจารณา

(นายธนิต

ผู้อำนวยการศูนย์เทคโนโลยีสารสนเทศและการสื่อสารเขต ๔ (นครราชสีมา)

## $(\mathfrak{u} \mathfrak{v} \mathfrak{u} \mathfrak{\mathfrak{r}}^{\dagger}$  2)

#### แบบฟอร์มรายงานการใช้ MCU ของ ศูนย์เทคโนโลยีสารสนเทศและการสื่อสารเขต ๔ (นครราชสีมา)

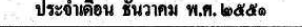

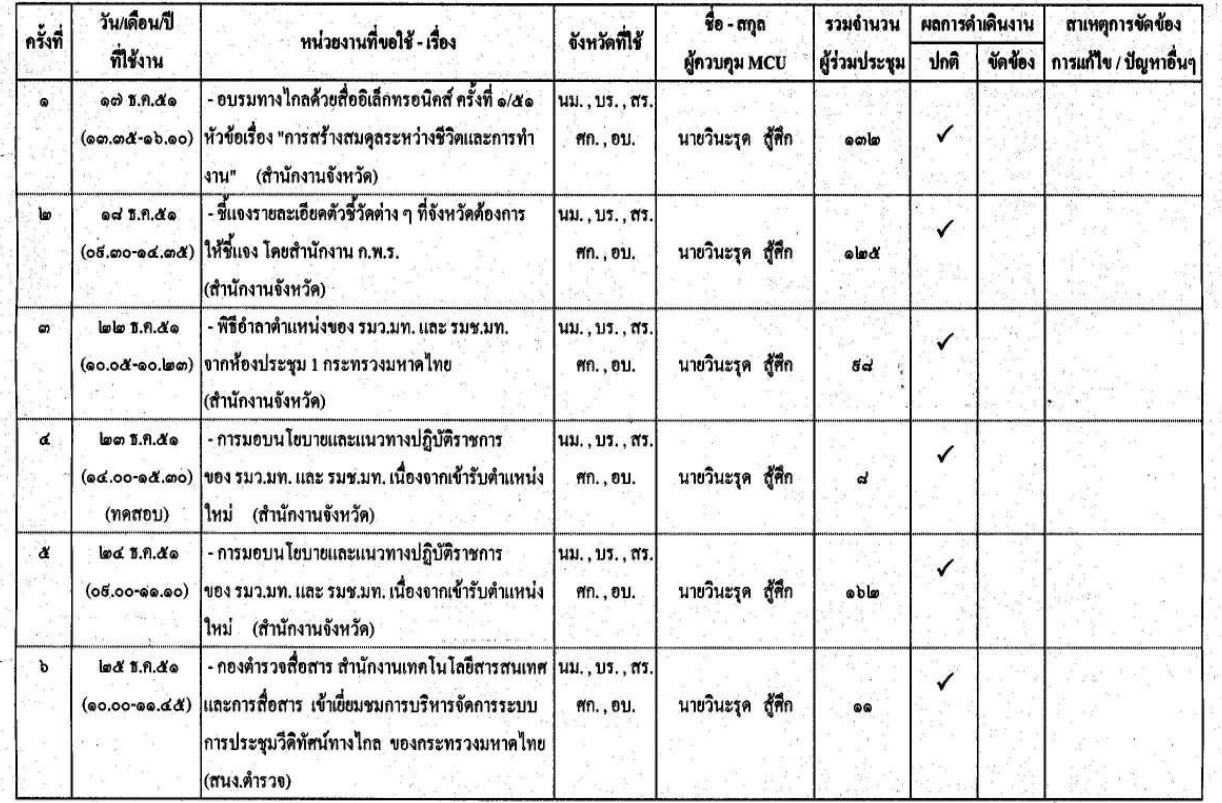

ลงชื่อ .ผู้ควบคุม

( นายวินะรุด สู้ศึก ) นายช่างไฟฟ้าชำนาญงาน ๕ ม.ค. ๕๒

 $\eta$ ผู้รายงาน ถงชื่อ

(นายสังวรณ์ คงเมือง) : ห้วหน้าฝ่ายปฏิบัติการเทคโนโลยีสารสนเทศและการสื่อสาร ๕ ม.ค. ๕๒

#### 7.3 K
(7.5)

แบบ รต. ๕

แบบรายงานการใช้ระบบวีดิทัศน์ ( VCS ) / ระบบสื่อสารดาวเทียม

ของ ศูนย์เทคโนโลยีสารสนเทศและการสื่อสารเขต ๔ (นครราชสีมา)

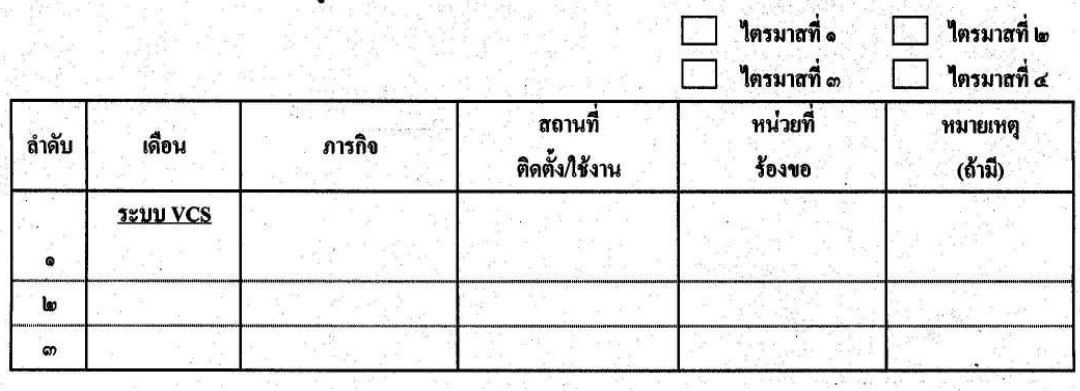

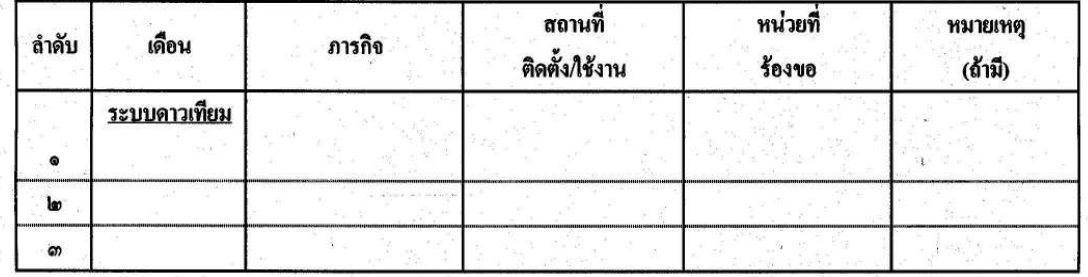

ลงชื่อ.. .ผู้รายงาน  $($ .... ตำแหน่ง...

.หัวหน้าฝ่าย ถงชื่อ.  $\ddot{\phantom{a}}$  $\mathcal{L}$ ตำแหน่ง...

## <u>8. เอกสารบันทึก</u>

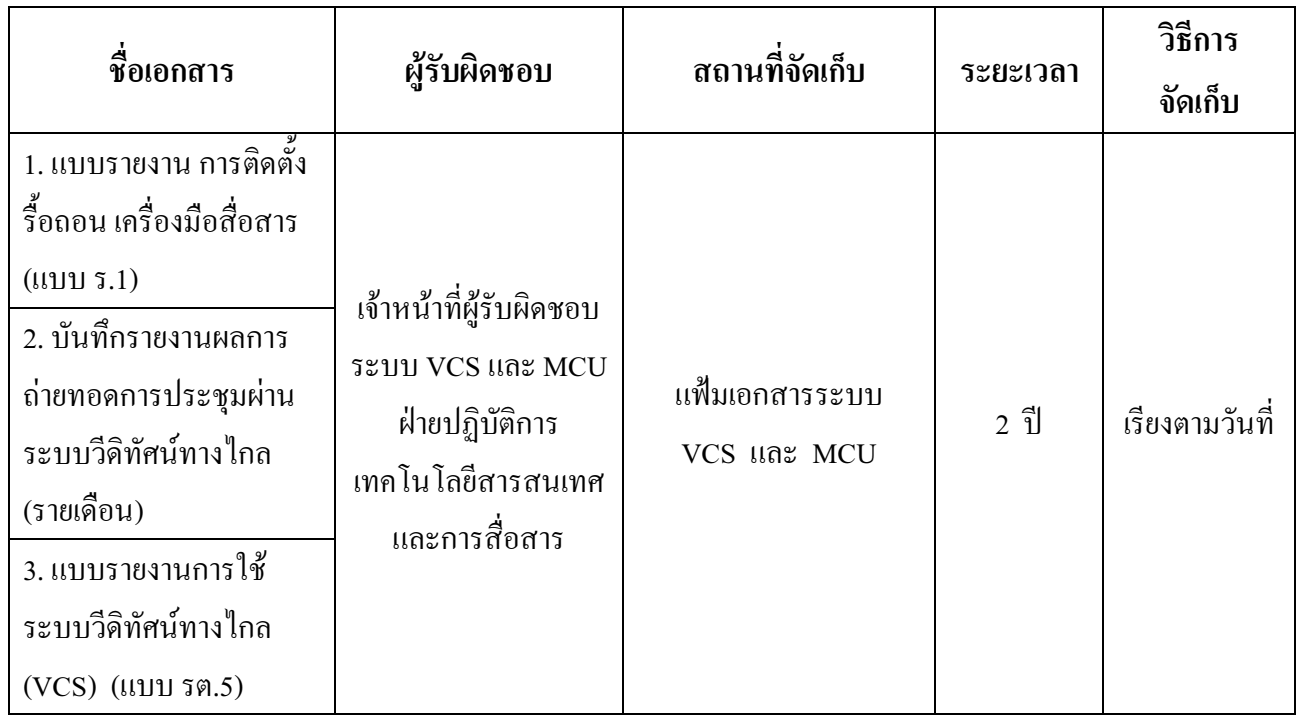